# **PMMS** 電力監控解決方案 **PMC-5141** 使用者手冊

[Version 2.5.1]

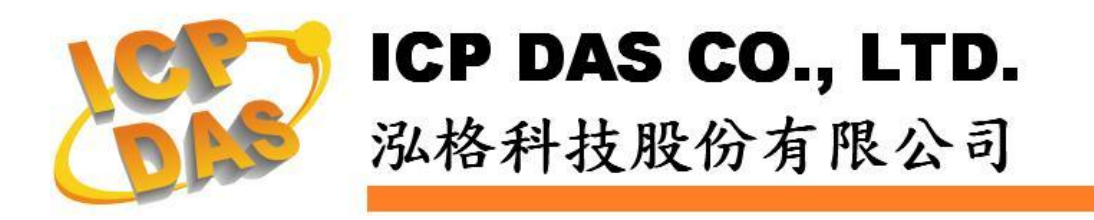

# 免責聲明 **Warning**

泓格科技股份有限公司對於因為應用本產品所造成的損害並不 負任何法律上的責任。本公司保留有任何時間未經通知即可變更與修 改本文件內容之權利。本文所含資訊如有變更,恕不予另行通知。

本公司盡可能地提供正確與可靠的資訊,但不保證此資訊的使用 或其他團體在違反專利或權利下使用。此處包涵的技術或編輯錯誤、 遺漏,概不負其法律責任。

## 版權 **Copyright**

© 2012 泓格科技股份有限公司保留所有權利。

# 商標識別 **Trademark**

本文件提到的所有公司商標、商標名稱及產品名稱分別屬於該商 標或名稱的擁有者所有。

# 授權宣告 **License**

使用者僅被授權可以在單一電腦上與有限條件下使用、備份軟體與相 關資料,不得同時於該單一電腦外使用本軟體。本公司仍保有此軟體 與相關資料的著作權及其他智慧財產權。除非事先經過本公司的書面 授權,否則禁止重製、傳送及散佈等方式取得部份或全部軟體或相關 的複製品。

# 目錄

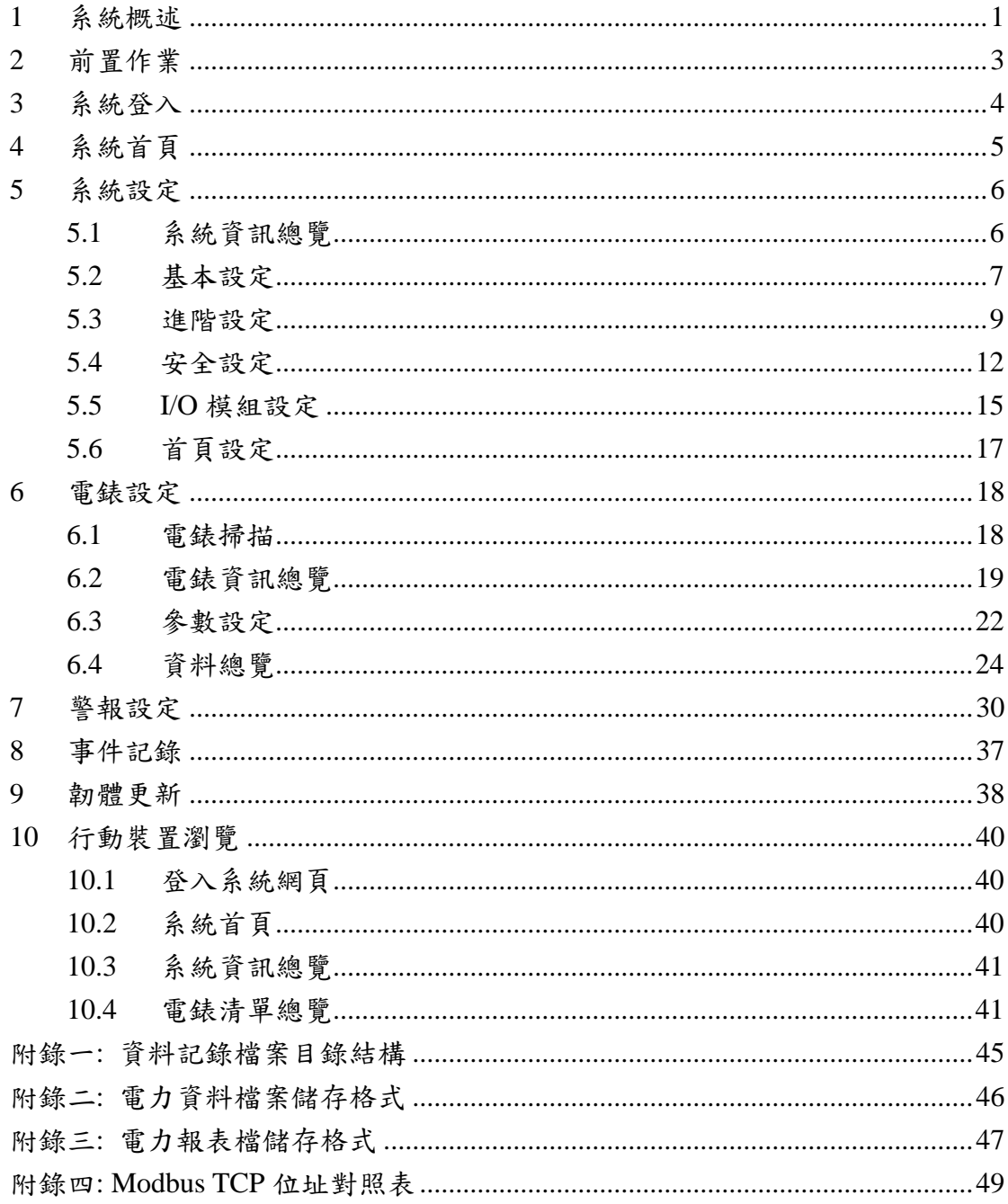

# <span id="page-3-0"></span>**1** 系統概述

PMMS(Power Monitor & Management Solution) 為泓格科技所開發的電力監控 解決方案。PMMS 主要包含三個部分:PMC-5141 電錶集中器(Power Meter Concentrator)、泓格科技智能電錶和 PMC Data Server 管理軟體。PMC-5141 透過 RS-485 介面連接泓格科技智能電錶,讀取電錶所量測的設備電力資訊,進 行電力資訊的儲存及傳送電力資訊至後端的 PMC Data Server 管理軟體或 SCADA 軟體以進行電力資料整合與分析;PMC-5141 並提供電力需量管理及警 報通知的機制,透過與泓格科技 I/O 控制模組的搭配,更可依據電力需量狀況即 時卸載設備,即時管控設備的用電行為;除此之外,PMC-5141 內建網頁伺服器 (Web Server),使用者可藉由瀏覽器(Browser)直接連接至 PMC-5141 進行電力 資訊瀏覽或系統參數設定,並可檢視監控設備的即時或歷史電力使用資料;而透 過 Flash HMI 網頁編輯功能,使用者僅需透過瀏覽器的操作即可設計專屬的電力 監控網頁。此外,PMC-5141 提供 Modbus TCP Slave 功能,讓 SCADA 軟體 或HMI設備可透過Modbus TCP 標準與其連線並取得被監控設備的即時用電資 訊。在整個系統的架設過程中,使用者不必進行繁雜的程式撰寫,僅需透過網頁 的各項設定,即可將監控設備的電力使用狀況儲存於資料庫系統,進而分析其用 電情形。

PMMS 系統架構圖如下:

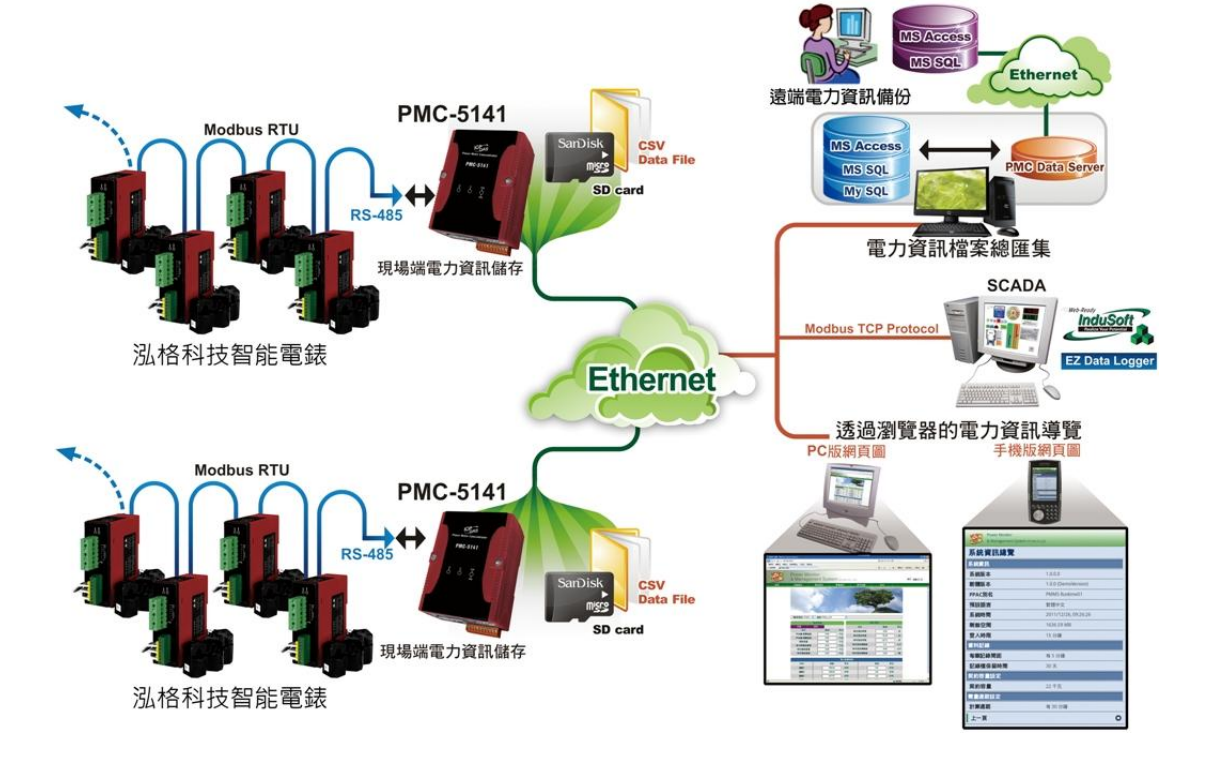

PMC-5141 電錶集中器(Power Meter Concentrator)特點如下:

- 內建網頁伺服器,透過瀏覽器即可設定前端電錶參數並瀏覽電力資訊
- 可顯示電力資訊的即時趨勢圖及歷史趨勢圖
- 具備電力資料報表產生功能
- 具備警報通知及電力需量管理功能
- 讀取前端電錶電力資訊並儲存為 CSV 檔案
- 定時回送電力資訊檔至後端 PMC Data Server 管理軟體進行彙整及分析
- 提供 Modbus TCP Slave 功能與 SCADA 軟體無縫整合
- 提供 Flash HMI 編輯器可設計 HMI 人機介面
- 整合泓格科技 I/O 控制模組(XW-107)
- 具備權限管控功能

PMC Data Server 管理軟體特點如下:

- 透過 Ethernet 網路與前端各 PMC 電錶集中器連接, 並取得各 PMC 所回 送的電力量測檔案(CSV 檔案)
- 支援 CSV 檔案與 MS SQL Server 與 MS Access 2003 資料庫的資料格 式轉換及資料儲存
- 可查詢前端各 PMC 電錶集中器所連接智能電錶的歷史電力量測資訊及電 力統計資訊並作歷史趨勢圖顯示
- 電力資訊資料庫檔案可自動備份至遠端磁碟(NAS)或 SQL Server, 便於 與公司的 MIS 系統或產能系統結合。

本文件將介紹 PMC-5141 電錶集中器(Power Meter Concentrator)的功能,關於 PMC Data Server 的部份,請參考【PMMS - PMC Data Server 使用者手冊】。

## <span id="page-5-0"></span>**2** 前置作業

- ◆ 在安裝 PMC-5141 前,請先完成智能電錶的硬體安裝及架設,並確認連 接無誤(請參考智能電錶的使用者手冊)。
- ◆ PMC-5141 可最多同時連接 16 顆電錶, 電錶 Modbus 位址可設定範圍為 1~64,請於安裝電錶時,確認所設定的 Modbus 位址未超過 64!
- ◆ PMC-5141 需先配合網路環境更改 PMC-5141 的網路設定。 PMC-5141 預設網路設定如下:
	- $\blacksquare$  IP: 192.168.255.1
	- Subnet mask: 255.255.0.0
	- Gateway address: 192.168.0.1
	- DNS Server address: 8.8.8.8 (預設為 Google DNS Server)

設定步驟

- (1) 將 PC 或 Notebook 網路設定更改為與 PMC-5141 相同網路區段。 例如:
	- $\blacksquare$  IP: 192.168.255.2
	- Subnet mask: 255.255.0.0
	- Gateway address: 192.168.0.1
- (2) 將 PMC-5141 與 PC 透過網路線直接連接(PMC-5141 可自動跳線)。
- (3) 開啟瀏覽器並於網址列輸入 [http://192.168.255.1](http://192.168.255.1/) 。
- (4) 輸入管理者預設密碼 Admin 進行登入。
- (5) 登入成功後至【系統設定】→【基本設定】→【網路設定】,根據實際網 路環境更改網路設定。
- (6) 儲存成功後,請將 PMC-5141 連接至實際網路環境。

# <span id="page-6-0"></span>**3** 系統登入

為達到最佳瀏覽效果,使用網頁瀏覽器(Chrome/Firefox/IE)登入 PMC-5141 網頁伺服器時,建議使用 1280x1024 的解析度;瀏覽器版本建議使用 Firefox3.6/Chrome14.0.8 以上之版本;若使用 IE,僅支援 IE8 以上版本。 PMC-5141 網頁介面的登入畫面如下圖所示:

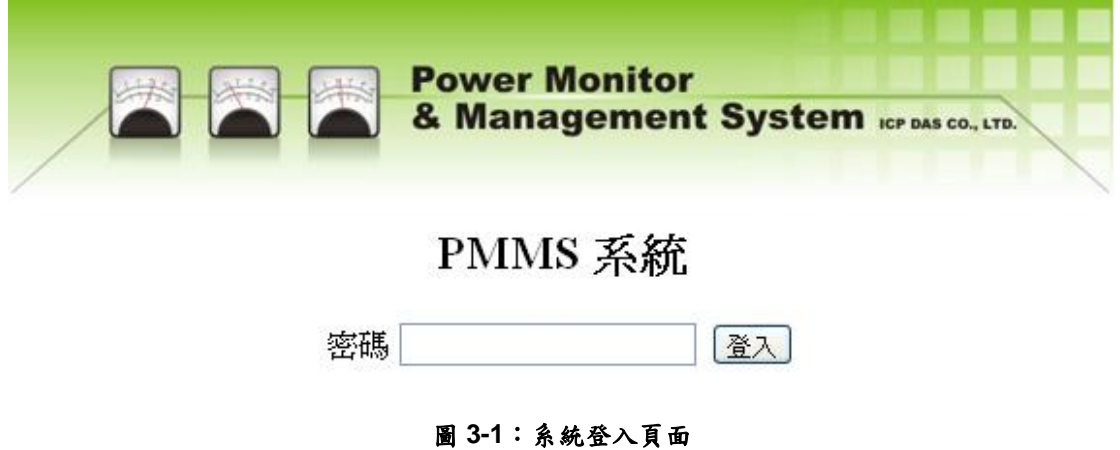

登入權限以密碼區分為 2 個層級:

# 系統管理者 **(**預設登入密碼**: Admin)** 系統管理者可進行系統資訊與智能電錶的設定及瀏覽,同時間只允許一位 系統管理者登入進行修改設定。 (若系統管理者前次未正常登出,需等待五分鐘(預設)後才可再次進行登入)

■ 一般使用者 (預設登入密碼: User) 一般使用者僅能瀏覽系統資訊與智能電錶資訊,無法進行任何設定,同時 間限制最多 5 位以一般使用者模式登入。

注意: 在開始使用本系統時,請確定您所使用的瀏覽器已將支援 Java Script 的 功能開啟,並已安裝 Adobe Flash Player,否則無法正常使用本系統!

# <span id="page-7-0"></span>**4** 系統首頁

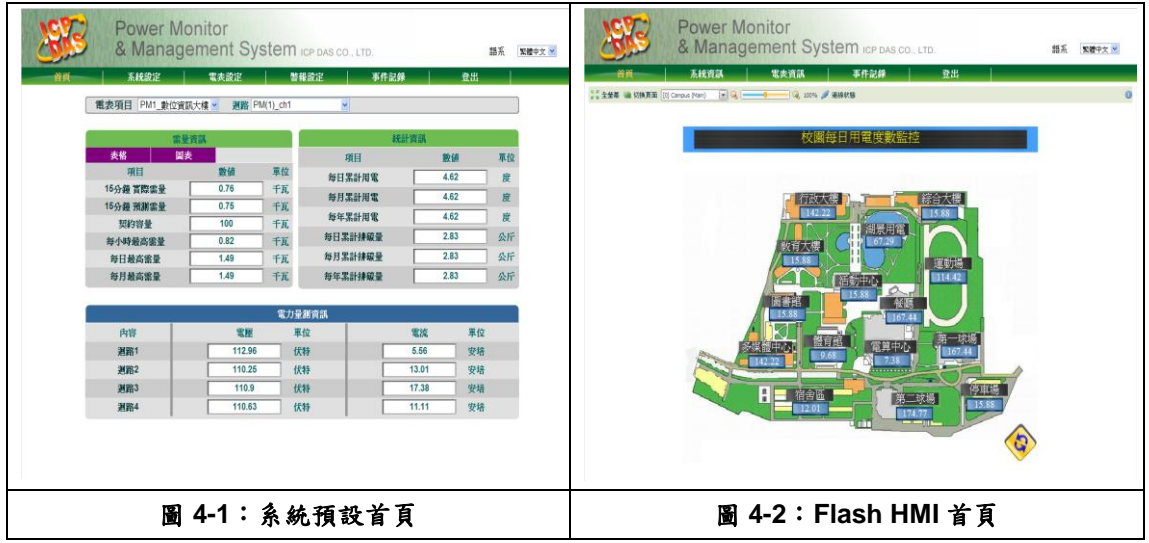

登入成功後,會依照登入模式做顯示上的區分:

- 系統管理者登入:系統會載入預設首頁(圖 4-1)並顯示目前所連接的電 錶簡易資訊總覽,此頁面每 20 秒會自動更新即時電力資訊。使用者可 在此頁面瀏覽電力使用簡表和契約容量即時對照圖表;此外系統會根據 電錶用電量,提供使用者排碳量資訊作為參考。
- 一般使用者登入:首頁會依照系統管理者設定的首頁作為顯示,當系統 管理者設定首頁為Flash HMI首頁專案時(請參照Flash HMI Tools快速 使用手冊),會載入所設定的 HMI 首頁專案(圖 4-2);若是無設定首頁專 案,則是顯示系統預設首頁(圖 4-1)。

注意:首次登入請先參照([電錶設定](#page-20-0))搜尋電錶,若未搜尋電錶,將無法顯示 電錶的電力相關資訊。

- 在首頁的上方共有六個功能選項,分別為:
	- 首頁
	- 系統設定
	- 電錶設定
	- 警報設定
	- 事件記錄
	- 登出

以下將分別介紹各選項的功能。

## <span id="page-8-0"></span>**5** 系統設定

系統設定中包含 6 項子頁面,分別為系統資訊總覽、基本設定、進階設定、 安全設定、I/O 模組設定及首頁設定。

## <span id="page-8-1"></span>5.1 系統資訊總覽

系統資訊總覽頁面可瀏覽目前 PMC-5141 上的各項設定狀態。

系統資訊總管

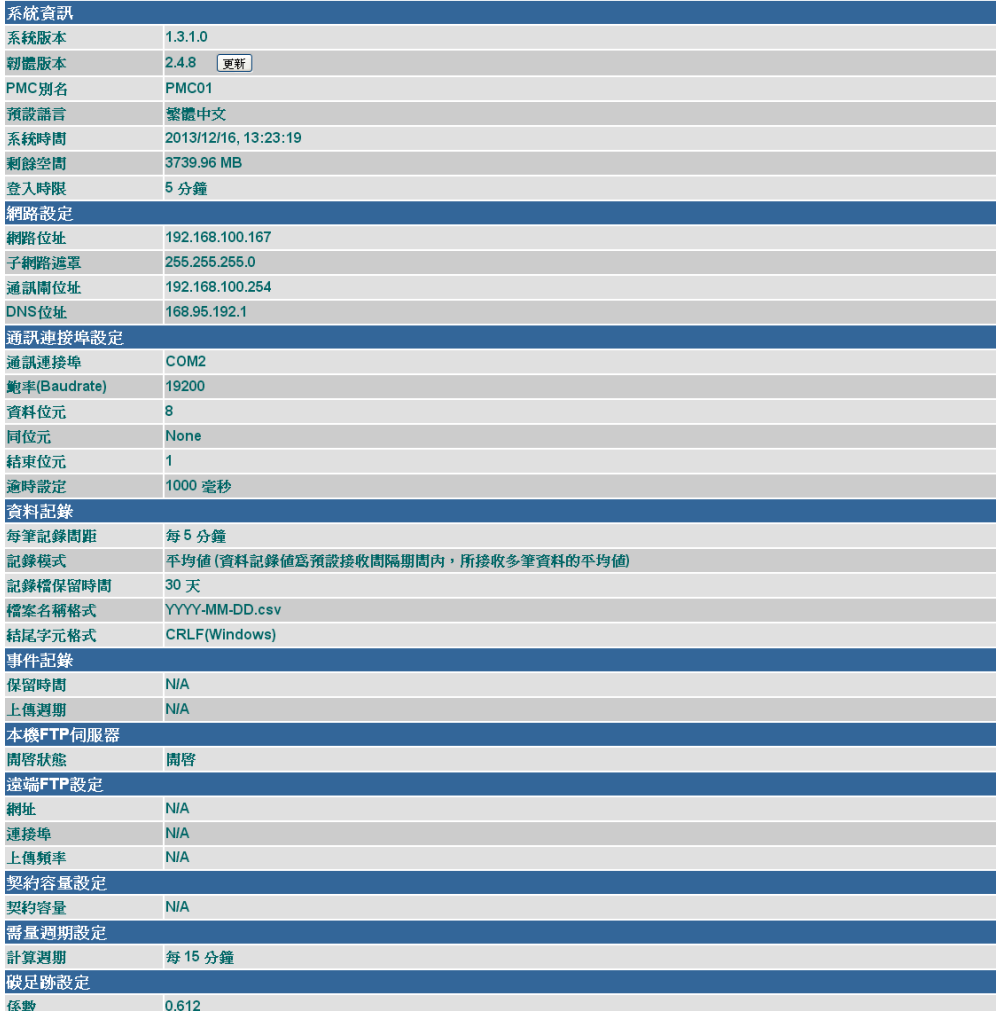

#### 圖 **5-1**:系統資訊總覽頁面

使用者可在此頁面瀏覽各項系統設定資訊並可升級韌體,關於升級韌體 詳細功能說明請參照第 9 [章韌體更新的](#page-40-0)說明。

<span id="page-9-0"></span>5.2 基本設定

基本設定頁面可修改 PMC-5141 的別名、語系、系統時間、網路設定 以及通訊連接埠的設定。說明如下。

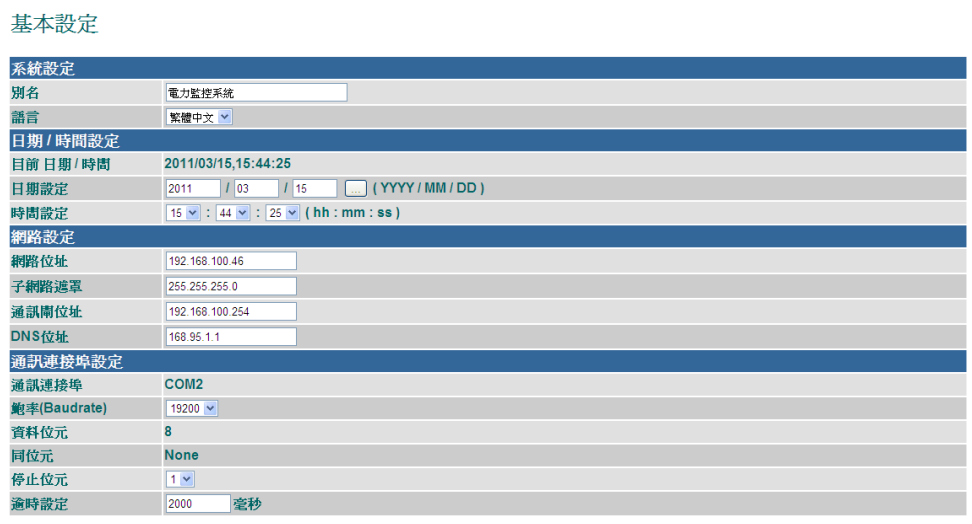

**循存 更新資料** 

#### 圖 **5-2**:基本設定頁面

#### ◆ 別名

使用者可設定 PMC-5141 的別名,別名文字可支援多國語言輸入及顯 示。更改別名文字後,點選"儲存"按鈕即可儲存別名文字。

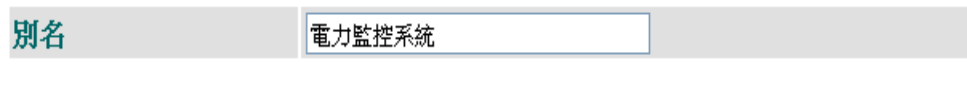

#### 圖 **5-3**:別名設定

## ◆ 語言

語言設定可設定使用者的預設登入顯示語系。語言設定不會即時切換目 前頁面所顯示的語系,如欲即時切換目前頁面顯示語系,請點選畫面右 上角的語系切換功能。

語言 繁體中文 >

#### 圖 **5-4**:系統語言設定

日期/時間設定

日期設定:點選 ... 按鈕顯示萬年曆(如下圖所示),點選萬年曆上的日 期,即可完成日期設定。

時間設定:選取所欲設定的時/分/秒。選取完畢後按下"儲存"即可完成 設定系統時間。

| 日期/時間設定  |     |    |             |                     |     |     |     |                                                          |
|----------|-----|----|-------------|---------------------|-----|-----|-----|----------------------------------------------------------|
| 目前 日期/時間 |     |    |             | 2011/03/15,15:44:25 |     |     |     |                                                          |
| 日期設定     |     |    | 2011        | 03                  |     | 15  |     | YYYY / MM / DD )                                         |
| 時間設定     |     |    | $15 \times$ | $44 \vee$<br>÷      |     |     |     | : $25 \vee (\text{hh} : \text{n} \text{nm} : \text{ss})$ |
|          |     |    |             | 2011/3              |     |     |     |                                                          |
|          | Sun |    |             | Mon   Tue    Wed    | Thu | Fri | Sat |                                                          |
|          |     |    | 1           | 2                   | 3   | 4   | 5   |                                                          |
|          | 6   |    | 8           | 9                   | 10  | 11  | 12  |                                                          |
|          | 13  | 14 | 15          | 16                  | 17  | 18  | 19  |                                                          |
|          | 20  | 21 | 22          | 23                  | 24  | 25  | 26  |                                                          |
|          | 27  | 28 | 29          | 30                  | 31  |     |     |                                                          |

圖 **5-5**:時間設定

## 網路設定

進入此頁面時,將讀取並顯示目前 PMC-5141 上的網路設定。修改完 成後,點選"儲存"按鈕即可完成網路設定。

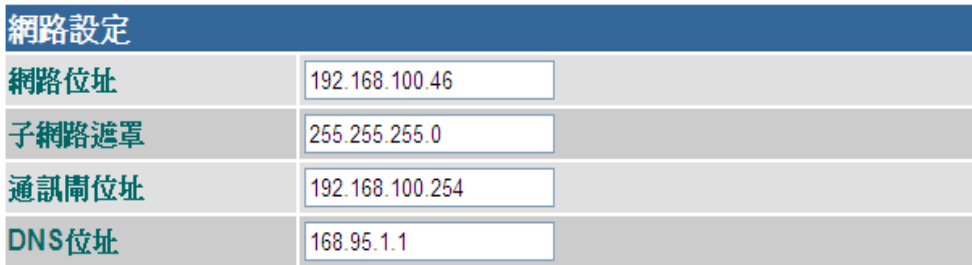

#### 圖 **5-6**:網路設定

注意:

- 1. PMC-5141 對外所使用的網路接口為 LAN1,故此處所指的是 LAN1 的網路參數設定。
- 2. 若網路設定失敗,系統將自動回復網路設定為上次的正確設定值; 網路設定更改成功後,系統將自動登出並轉址至新位址,若無法自 動轉址,請於位址列輸入新位址並重新連線即可。

通訊連接埠設定

進入此頁面時,將讀取並顯示目前 PMC-5141 上的通訊連接埠設定。 若欲更改通訊連接埠設定,在設定鮑率(Baudrate)、停止位元與逾時設 定(建議至少設定 600 毫秒以上)後,點選"儲存"按鈕即可完成設定。

| 通訊連接埠設定      |                  |
|--------------|------------------|
| 通訊連接埠        | COM <sub>2</sub> |
| 鲍率(Baudrate) | 19200 $\sim$     |
| 資料位元         | 8                |
| 同位元          | <b>None</b>      |
| 停止位元         | $1 -$            |
| 逾時設定         | 毫秒<br>2000       |

圖 **5-7**:通訊連接埠設定

#### 注意:

- (1) PM-213x 系列不支援鮑率(Baudrate)設定為 115200, 若是同時使 用 PM-213x 和 PM-31xx 時,請勿將鮑率(Baudrate)設定為 115200!
- (2) 在變更通訊連接埠設定完成後,請切換至[【電錶設定】](#page-20-0)頁面重新執 行掃瞄,更新最新的電錶資訊,並確認變更的通訊連接埠設定是否 與電錶上的設定相符合(如 Baudrate 等設定),如果設定不符合, 可能造成搜尋電錶失敗或是得到錯誤的電錶資訊。
- <span id="page-11-0"></span>5.3 進階設定

進階設定提供資料記錄、事件記錄、遠端 FTP 設定、契約容量設定、 需量週期設定及碳足跡設定,各項詳細設定說明如下。 淮階設定

| ■ 資料記錄   |                                   |
|----------|-----------------------------------|
| 歷史資料設定   |                                   |
| 記錄問距     | 5 7 分鐘                            |
| 記錄模式     | 平均值,(資料記錄值為預設接收問隔期間內,所接收多筆資料的平均值) |
| 保留時間     | 30 ▼ 天                            |
| 檔案名稱格式   | YYYY-MM-DD.csv v                  |
| 結尾字元格式   | CRLF(Windows) ▼                   |
| 日報記錄設定   |                                   |
| 日報記録問距   | 15 7 分鐘                           |
| ■事件記錄    |                                   |
| 保留時間     | 個月<br>$\vert 6$                   |
| 上傳週期     | 每 1<br>天                          |
| ■遠端FTP設定 |                                   |
| 網址設定     | ftp://                            |
| 連接埠      |                                   |
| 帳號       |                                   |
| 密碼       |                                   |
| 路徑       |                                   |
| 上傳頻率     | 每5分鐘 ▼                            |
| ■契約容量設定  |                                   |
| 契約容量     | $\sqrt{0}$<br>千瓦                  |
| 需量週期設定   |                                   |
| 計算週期     | 每 15 · 分鐘                         |
| 碳足跡設定    |                                   |
| 係數       | 0.612                             |

圖 **5-8**:進階設定頁面

#### 資料記錄設定

資料記錄可設定 PMC-5141 定時記錄電錶上的各項數值,啟用資料記 錄請先勾選此功能,取消勾選並點選"儲存"即可關閉此功能。資料記錄 設定介面的說明如下所述。

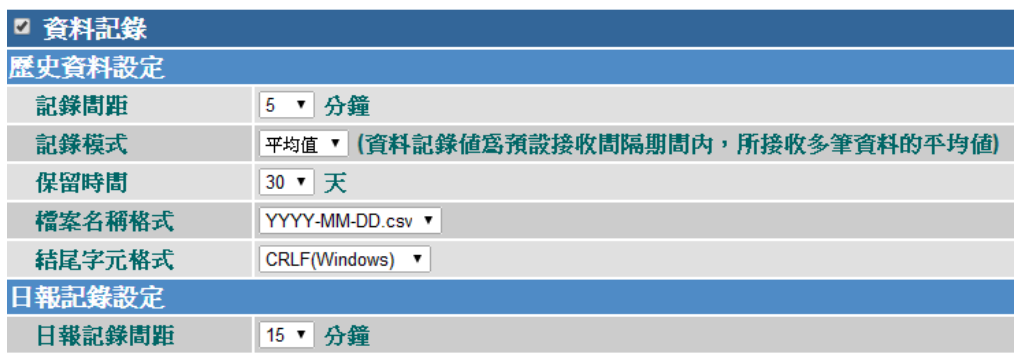

圖 **5-9**:資料記錄

#### ▶ 記錄間距

設定每筆資料記錄時間的間隔。可設定的記錄間隔為 1/5/10/15 分 鐘。

▶ 記錄模式

設定資料記錄方式,所記錄的資料模式分為二種,分別為設定時間 內系統所讀取電錶數值的平均值,以及到達時間系統所讀取電錶的 瞬間數值。可設定的記錄模式為平均值/瞬間值。

保留時間

設定記錄檔案的保留時間,此功能設定可將超過保留期限的檔案自 動移除,若記錄檔傳送發生錯誤,保留期限將自動延長10天,當傳 送恢復正常時,即回復原本的保留設定時間。設定的檔案保留時間 為 10/20/30/60/90 天。

#### 檔案名稱格式

設定記錄檔案的檔案名稱格式,檔案名稱的格式可設定為 YYYY-MM-DD 及 DD-MM-YYYY 二種格式。 (Y:年份,M:月份,D:日期)

## 結尾字元格式

設定記錄檔案中的換行符號,依照使用者搭配的系統來做設定。可 設定為 CRLF(Windows), LF(Unix or Linux)與 CR(Mac)三種格式。

日報記錄間距

設定日報中每筆資料記錄時間的間隔。可設定的記錄間隔為 10/15/20/30/50 分鐘。

#### 事件記錄設定

事件記錄提供使用者記錄系統上發生的各種事件,使用這項功能時,請 先將此功能勾選打開並儲存,不使用此功能,取消勾選並儲存就可關閉 功能。功能關閉時,仍將繼續記錄系統上的事件,但不會做任何上傳備 份及刪除的動作。相關說明如下。

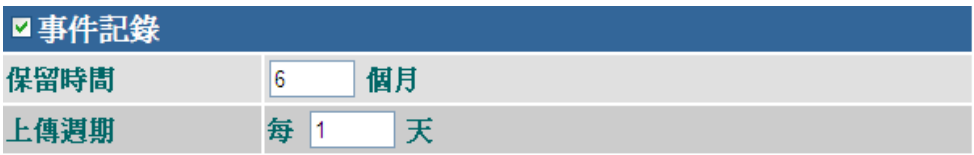

圖 **5-10**:事件記錄

#### 保留時間

設定事件記錄檔案的保留時間,若事件記錄檔傳送發生錯誤時,保 留期限將自動延長 1 個月,當傳送恢復正常時,即回復原本的保留 設定時間。

上傳週期

設定上傳的週期,最小週期為1天,最大週期為每隔99天上傳一次。

#### ◆ 遠端 FTP 設定

遠端 FTP 設定可設定資料記錄與事件記錄的後端傳送伺服器,開啟此 功能請勾選遠端 FTP 設定,並輸入遠端 FTP 的 IP、連接埠、帳號、密 碼、路徑及上傳頻率,儲存後即可啟用。關閉此功能或設定錯誤將無法 傳送資料記錄與事件記錄。

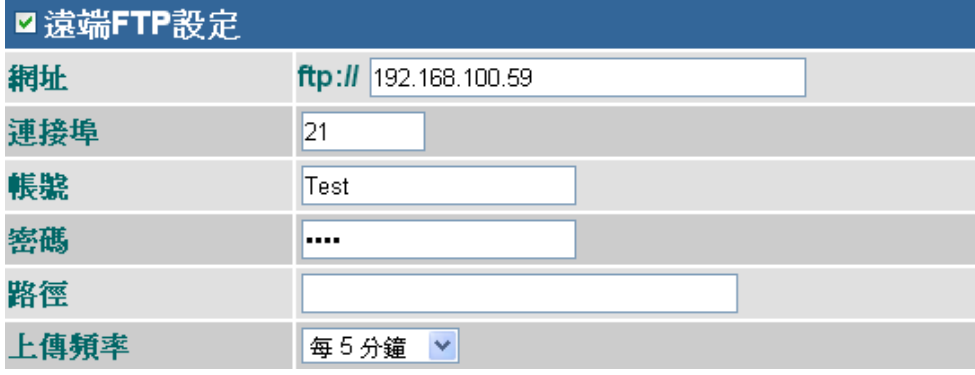

#### 圖 **5-11**:遠端 **FTP** 設定

## 契約容量設定

使用者可設定與電力公司簽定的契約容量。當使用者開啟此項功能時, 首頁即可顯示契約容量與預測需量的比較圖表。

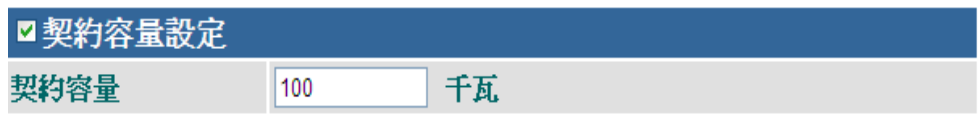

#### 圖 **5-12**:契約容量設定

#### 需量週期設定

使用者須設定需量的計算週期。預設週期為15分鐘,可設定週期分別 為 15 分鐘/30 分鐘/60 分鐘。

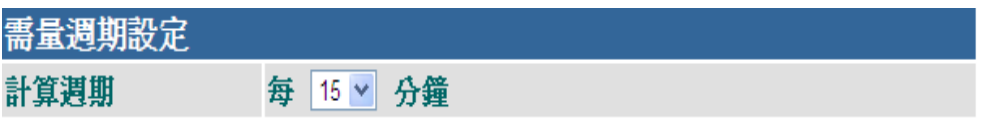

### 圖 **5-13**:需量週期設定

## 碳足跡設定

使用者須設定碳足跡的係數。請依照國際能源總署(IEA)發布的各國碳 足跡係數做設定。

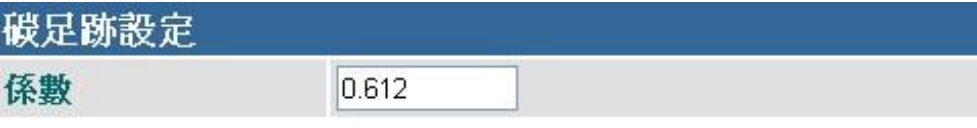

#### 圖 **5-14**:碳足跡設定

#### <span id="page-14-0"></span>5.4 安全設定

安全設定頁面可修改管理者登入密碼、使用者登入密碼、系統登入時 限、啟用本機 FTP 伺服器及修改本機 FTP 伺服器密碼等設定。 安全設定

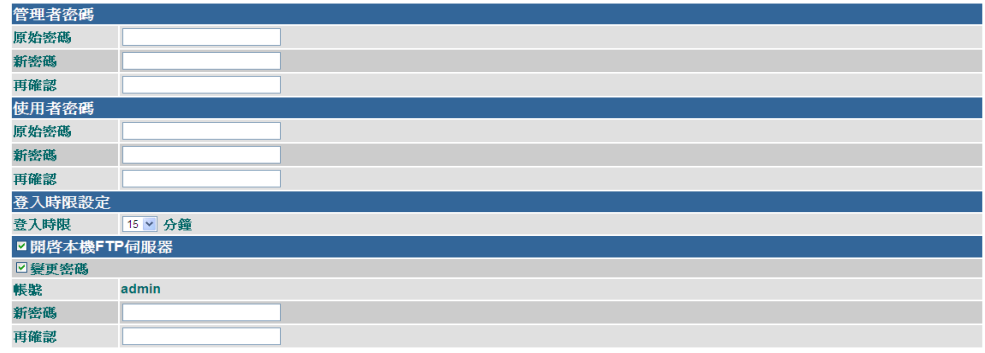

#### 圖 **5-15**:安全設定頁面

管理者密碼設定

管理者密碼長度限制為 20 個字元, 預設管理者密碼: Admin 注意:設定密碼時請勿使用以下系統字元作為密碼: # ?

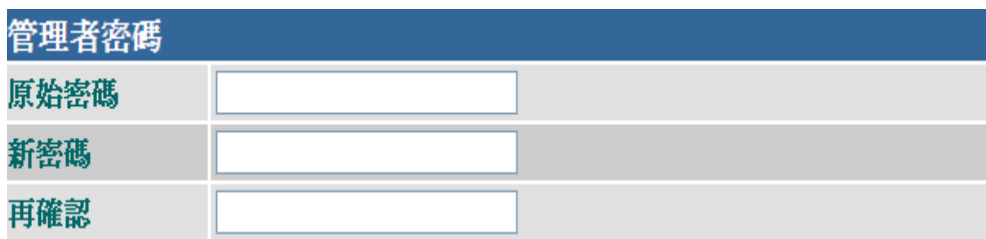

#### 圖 **5-16**:管理者密碼設定

#### 使用者密碼設定

使用者密碼長度限制為 20 個字元, 預設使用者密碼: User 注意:設定密碼時請勿使用以下系統字元作為密碼: # ?

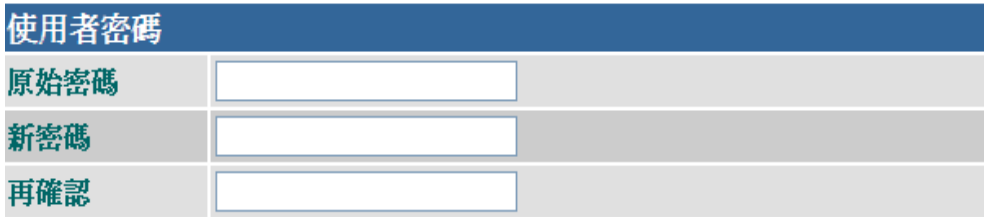

#### 圖 **5-17**:使用者密碼設定

注意:當使用者同時修改管理者及使用者密碼,必須兩者都輸入正確, 系統才會進行更新密碼!

登入時限設定

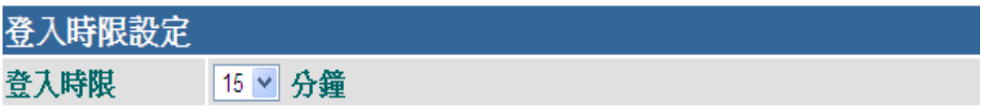

#### 圖 **5-18**:登入時限設定

變更登入時限,可設定為 5/10/15/20/30 分鐘。當登入閒置時間超過時 限設定值(預設為5分鐘),系統將自動登出此使用者。

開啟本機端 FTP 伺服器及密碼設定

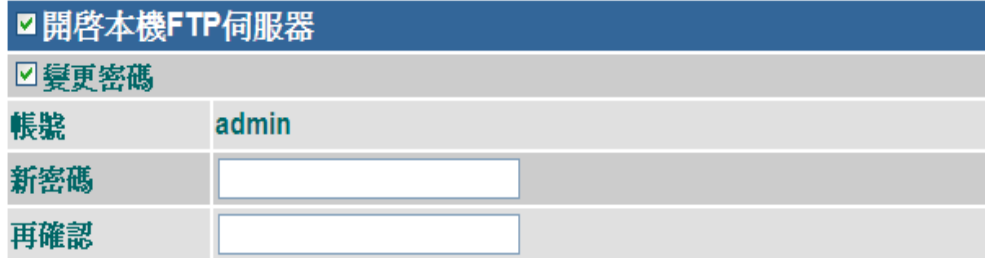

#### 圖 **5-19**:本機 **FTP** 伺服器及密碼設定

可開啟及設定 PMC-5141 之 FTP 伺服器功能,使用者可透過 FTP 軟體 直接連線至 PMC-5141 之 FTP 伺服器,直接由遠端取得事件記錄或是

資料記錄的檔案,若要使用此功能,勾選本項目後按"儲存"即可開啟, 預設的帳號為"admin",密碼為"admin",使用者可自行變更本機 FTP 伺服器密碼。

注意:

- (1) 如果透過 FTP 刪除事件記錄或是資料記錄檔案,請先確認欲刪 除檔案已備份,刪除的動作無法復原!
- <span id="page-16-0"></span>(2) 詳細資料檔格式說明請參[考附錄一](#page-48-0)~附錄三

## <span id="page-17-0"></span>5.5 I/O 模組設定

I/O 模組設定頁面可以新增或移除 I/O 模組,當新增模組後,即可針對 該模組的通道進行各項細部設定。

I/O模組設定

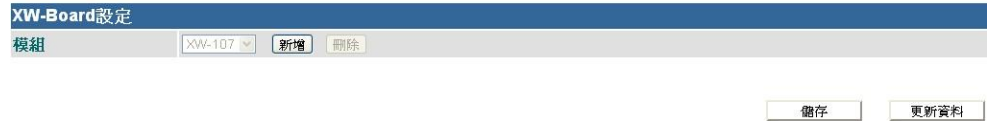

#### 圖 **5-20**:**I/O** 模組設定頁面

## 模組設定

新增模組:點選新增按鈕即可進行新增模組的動作(以 XW-107 為例)。

| XW-Board設定 |          |    |    |  |
|------------|----------|----|----|--|
| 模組         | XW-107 → | 新增 | 刪除 |  |

圖 **5-21**:新增模組設定

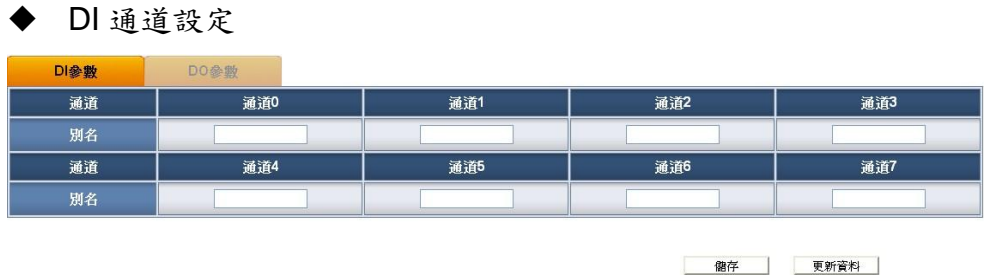

圖 **5-22**:**DI** 通道設定

▶ 別名

使用者可設定 I/O 模組中 DI 通道的別名,別名文字可支援多國語言 輸入及顯示。更改別名文字後,點選"儲存"按鈕即可儲存別名文字。

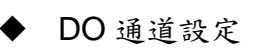

| DI參數          | DO參數             |                  |                  |                  |
|---------------|------------------|------------------|------------------|------------------|
| 通道            | 通道0              | 通道1              | 通道2              | 通道3              |
| 別名            |                  |                  |                  |                  |
| 開機時預設値        | OFF <sup>V</sup> | OFF <sup>V</sup> | OFF <sup>V</sup> | OFF <sup>V</sup> |
| 開啓脈衝(Pulse)輸出 | $\Box$           | $\Box$           | □                | Е                |
| 脈衝高點時間(s)     |                  |                  |                  |                  |
| 脈衝低點時間(s)     |                  |                  |                  |                  |
|               |                  |                  |                  |                  |
| 通道            | 通道4              | 通道5              | 通道6              | 通道7              |
| 別名            |                  |                  |                  |                  |
| 開機時預設値        | OFF <sub>V</sub> | OFF Y            | OFF Y            | OFF Y            |
| 開啓脈衝(Pulse)輸出 | $\Box$           | □                | Г                | г                |
| 脈衝高點時間(s)     |                  |                  |                  |                  |

圖 **5-23**:**DO** 通道設定

▶ 別名

使用者可設定 I/O 模組中 DO 通道的別名,別名文字可支援多國語言 輸入及顯示。更改別名文字後,點選"儲存"按鈕即可儲存別名文字。

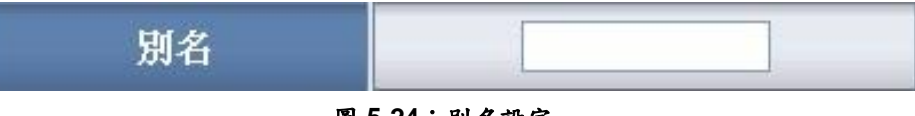

圖 **5-24**:別名設定

開機時預設值

使用者可設定 I/O 模組中 DO 通道初始狀態,當開機完成後,即會以 設定的初始狀態輸出。點選"儲存"按鈕即可儲存設定。

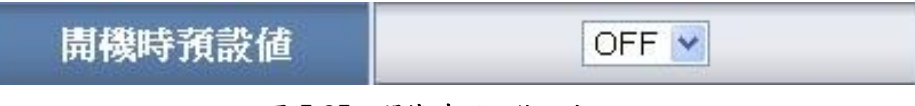

圖 **5-25**:開機時預設值設定

開啟脈衝(Pulse)輸出

使用者可設定 I/O 模組中 DO 通道的脈衝輸出,勾選開啟脈衝(Pulse) 輸出選項表示此 DO 通道將可執行脈衝輸出(Pulse Output),以產生 週期性的脈衝循環(periodic pulse cycle)。此時必須設定脈衝高點與 低點時間值,其分別表示在此週期性的脈衝循環中,此 DO 通道將 被設定為 ON 且持續 ON 狀態高點時間之後,再改變為 OFF 狀態並 持續此 OFF 狀態低點時間,依此週期循環,單位為 1 秒。

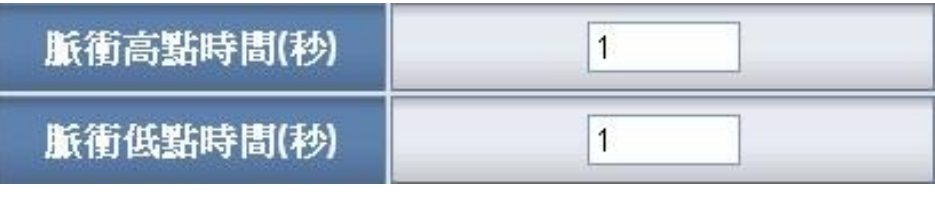

圖 **5-26**:脈衝輸出設定

# <span id="page-19-0"></span>5.6 首頁設定

首頁設定頁面可進行首頁編輯,製作以及首頁專案的控管,詳細說明 請參照 Flash HMI Tools 快速使用手冊。

♪工具

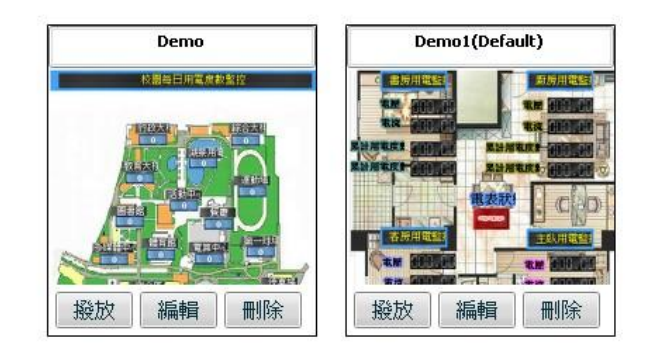

圖 **5-27**:首頁設定

## <span id="page-20-0"></span>**6** 電錶設定

當使用者進入電錶設定後,左邊畫面會顯示目前系統所連接的電錶清單(圖 6-1),當使用者點選電錶後,右邊畫面會包含 3 個子功能選項,分別為電錶資訊 總覽、參數設定以及資料總覽。系統初始化時,請點選"掃描"按鈕(圖 6-2)進 行系統第一次掃描以建立電錶清單。

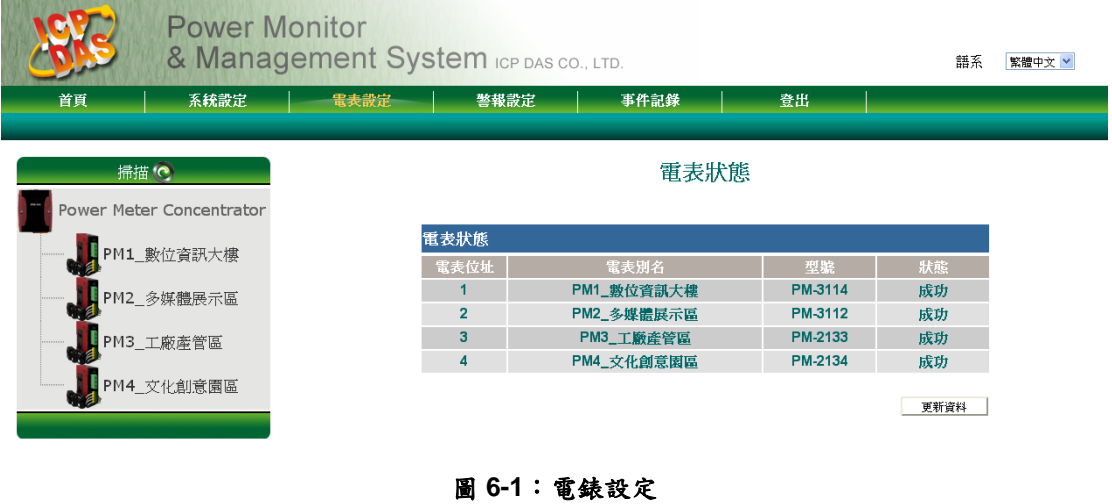

<span id="page-20-1"></span>6.1 電錶掃描

當新增或移除電錶時,請再次執行"掃描"功能以更新節點,當掃描正確 完成時,使用者可點選電錶進行查詢或設定。若是掃描失敗或是沒有掛 載任何電錶時,則會出現 N/A 訊息,無法進行任何瀏覽或設定。更換 電錶若未重新進行掃描時,查詢電錶將會無法進入而出現錯誤訊息。

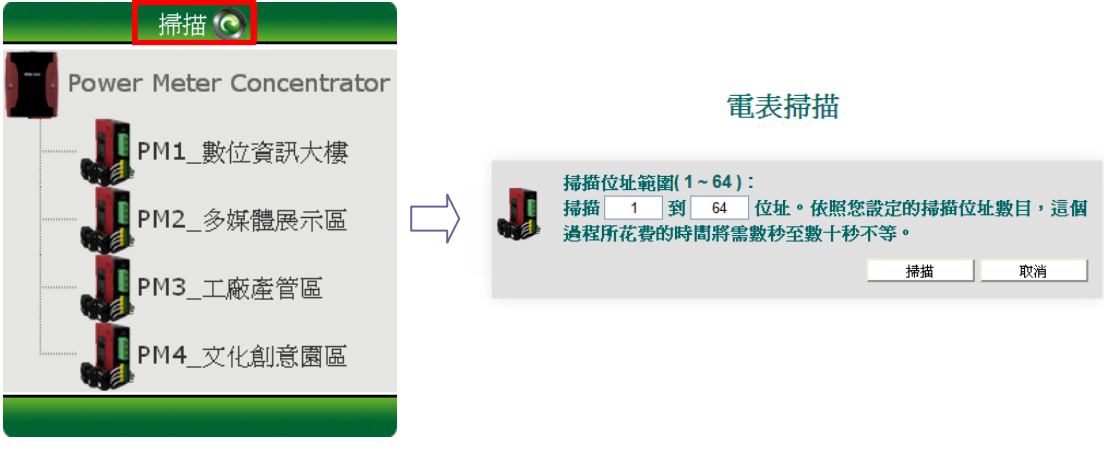

圖 **6-2**:掃描電錶

## <span id="page-21-0"></span>6.2 電錶資訊總覽

電錶資訊總覽頁面提供使用者查看電錶參數資訊與電錶即時資訊,列表 中的資訊每 20 秒將自動更新一次,點選"更新資料"按鈕亦可主動更新 頁面。

電表資訊總覽

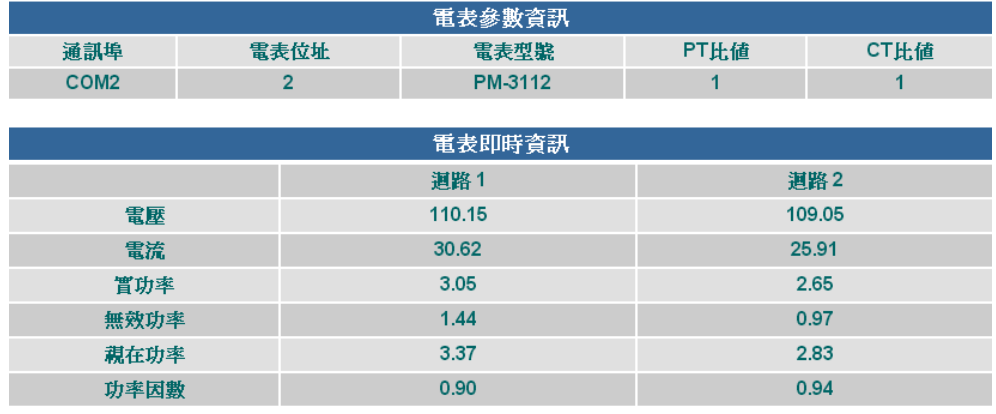

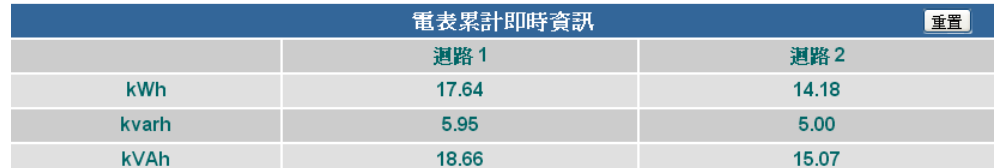

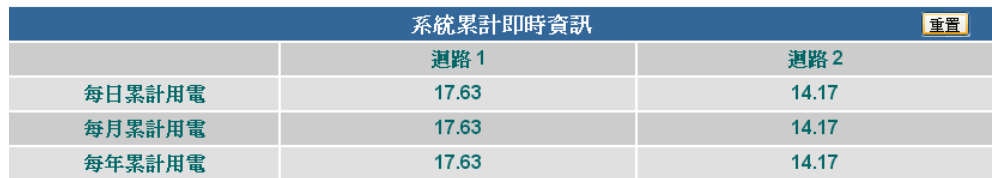

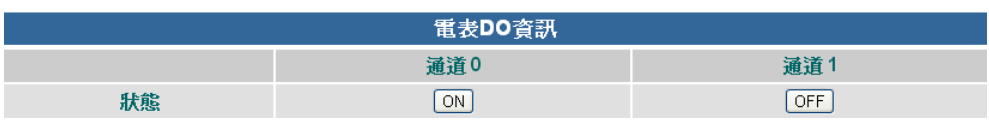

圖 **6-3**:**PM-3112** 電錶資訊總覽頁面

電錶參數資訊

|                  |      | 電表參數資訊  |      |      |
|------------------|------|---------|------|------|
| 通訊埠              | 雷表位址 | 需表型整    | PT比值 | CT比值 |
| COM <sub>2</sub> |      | PM-3112 | 10   | 20   |

圖 **6-4**:電錶參數資訊

可瀏覽目前所選擇的電錶參數資訊,包含通訊埠、電錶位址、電錶型號、 PT 比值及 CT 比值。

電錶即時資訊

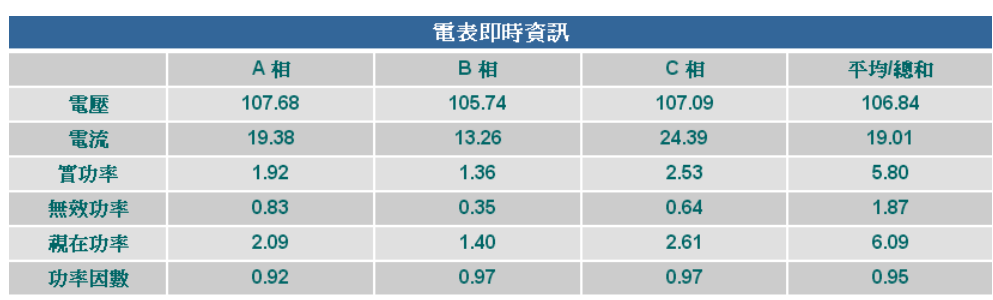

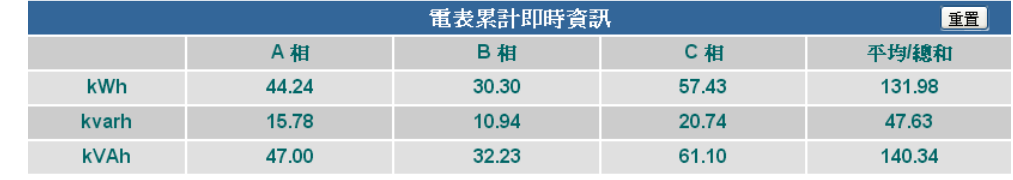

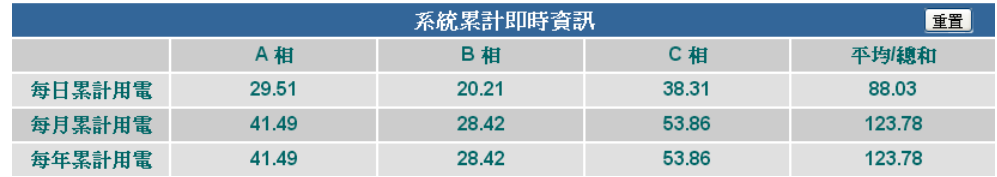

# 圖 **6-5**:**PM-2133** 電錶即時資訊

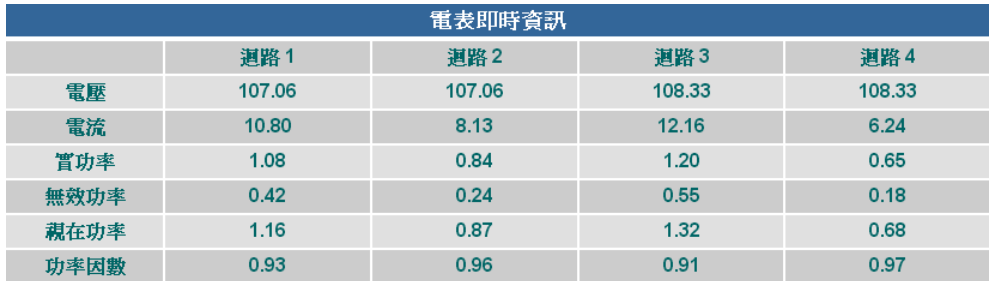

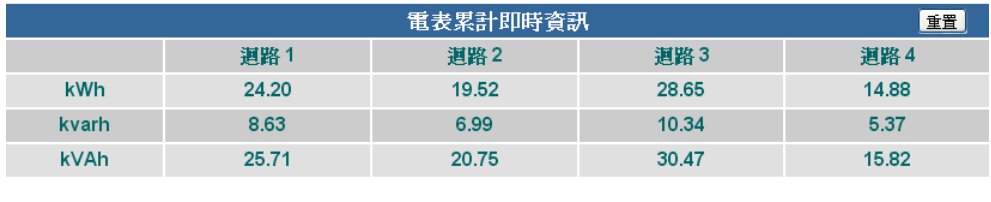

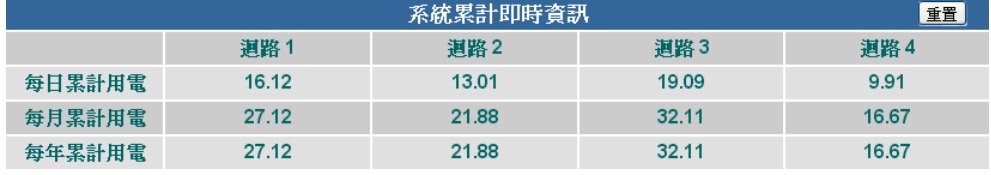

圖 **6-6**:**PM-2134** 電錶即時資訊

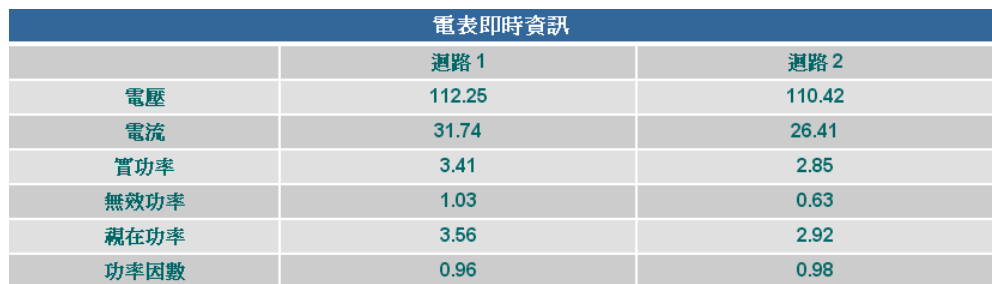

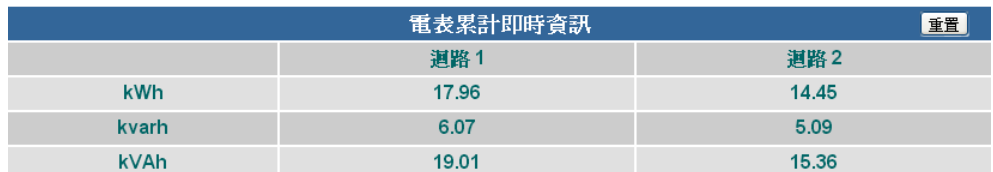

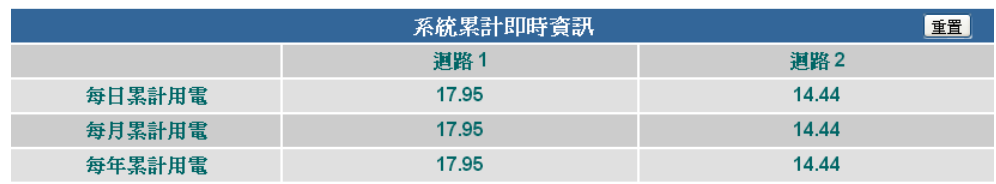

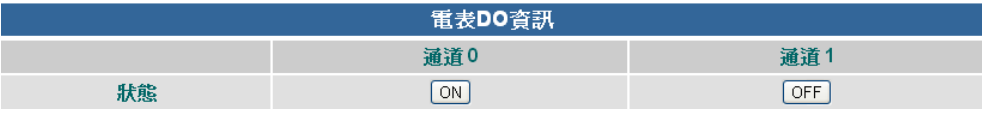

圖 **6-7**:**PM-3112** 電錶即時資訊

使用者可瀏覽目前選擇的電錶即時數值資訊。三相電錶分別顯示A相, B 相與 C 相的各項即時資訊(圖 6-5),而單相四迴路電錶則分別顯示迴 路1,迴路 2、迴路 3與迴路 4 的各項即時資訊(圖 6-6), 單相二迴路 電錶則分別顯示迴路 1 與迴路 2 的各項即時資訊(圖 6-7)。

重置電錶累計即時資訊

以管理者的權限登入時,電錶累計即時資訊列會出現【重置】按鈕,當 按下重置按鈕即會清除此電錶的累計資訊,若是以使用者的權限登入, 則無法使用此項功能。

重置系統累計即時資訊

以管理者的權限登入時,系統累計即時資訊列會出現【重置】按鈕,當 按下重置按鈕即會清除此目前系統所累計的統計資訊(每日/每月/每年 累計用電度數),若是以使用者的權限登入,則無法使用此項功能。

電錶 DO 資訊

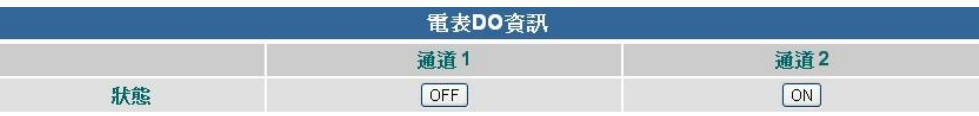

#### 圖 **6-8**:電錶 **DO** 資訊

可瀏覽目前所選擇的電錶 DO 資訊,以管理者的權限登入即可直接對電 錶上的 DO 進行控制,若是以使用者的權限登入,只能瀏覽目前狀態而 無法進行控制。

## <span id="page-24-0"></span>6.3 參數設定

參數設定頁面可修改電錶與其迴路的別名及倍率數值等設定。說明如 下。

參數設定

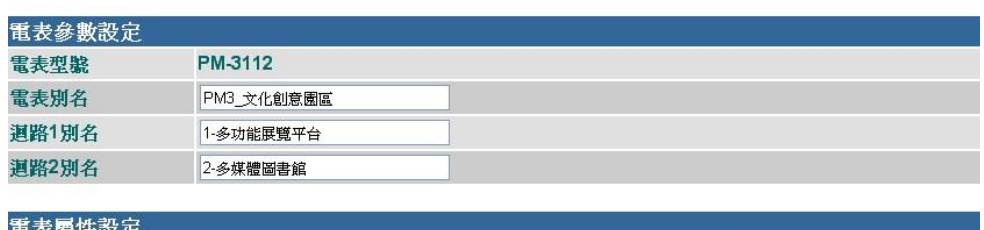

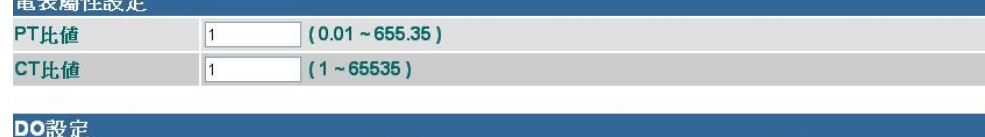

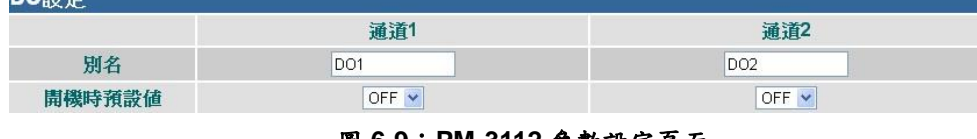

圖 **6-9**:**PM-3112** 參數設定頁面

## 電錶參數設定

可自訂所選擇的電錶迴路名稱,PM-2133(圖 6-10) , PM-2134(圖 6-11) 與 PM-3112(圖 6-12)設定內容稍有不同,其設定的名稱長度限制為 30 個字元,設定之後按下"儲存"即可設定完成,設定後的別名將套用顯示 於各項資料之中。

| 電表參數設定 |           |
|--------|-----------|
| 電表型號   | PM-2133   |
| 電表別名   | PM2_工廠産管區 |

圖 **6-10**:**PM-2133** 別名設定

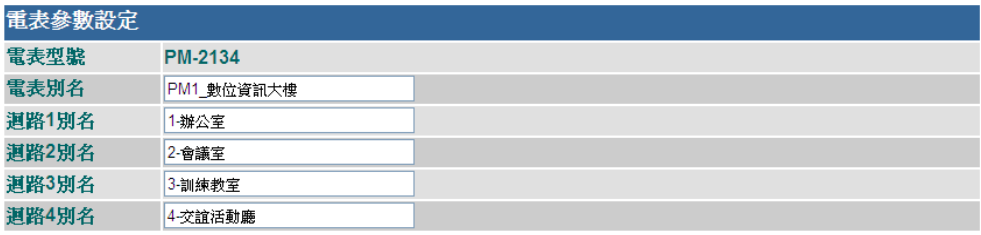

圖 **6-11**:**PM-2134** 別名設定

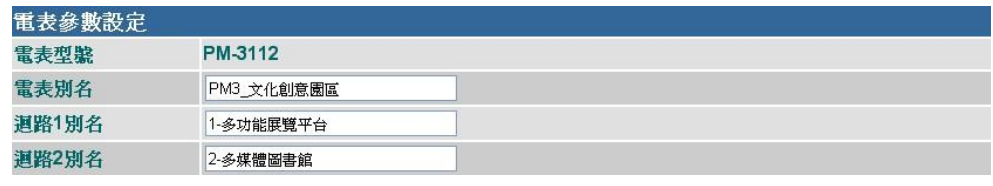

圖 **6-12**:**PM-3112** 別名設定

## 電錶屬性設定

使用者可設定目前選擇電錶的 PT 比值及 CT 比值,請依照實際的需要 來設定,設定結束後按下"儲存"即可設定電錶上的 PT 比值及 CT 比值。 PT 比值的數值設定範圍為(0.01~655.35), CT 比值的設定數值範圍 為(1~65535),使用者所設定的數值如設定超過範圍將無法儲存。

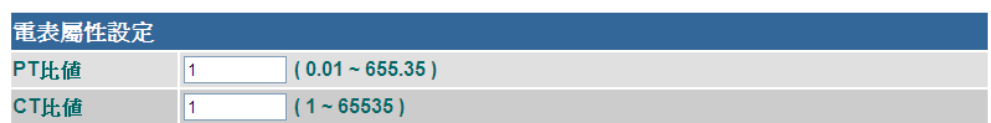

圖 **6-13**:電錶屬性設定

## ◆ 電錶 DO 設定

使用者可設定目前選擇電錶的別名與開機時 DO 預設值,請依照實際的 需要來設定,設定結束後按下"儲存"即可設定電錶上的別名與開機時預 設值。別名文字可支援多國語言輸入及顯示,當設定 DO 通道開機預設 值時,當電錶開機完成後,即會以設定的初始狀態輸出。

| DO設定   |                         |                 |
|--------|-------------------------|-----------------|
|        | 通道                      | 通道2             |
| 別名     | DO <sub>1</sub>         | DO <sub>2</sub> |
| 開機時預設値 | <b>OFF</b><br><b>IN</b> | OFF             |

圖 **6-14**:電錶 **DO** 設定

<span id="page-26-0"></span>6.4 資料總覽

資料總覽頁面提供使用者查詢各項用電資訊,包含日報表、月報表、 即時圖表、歷史資料表格與歷史圖表。說明如下。

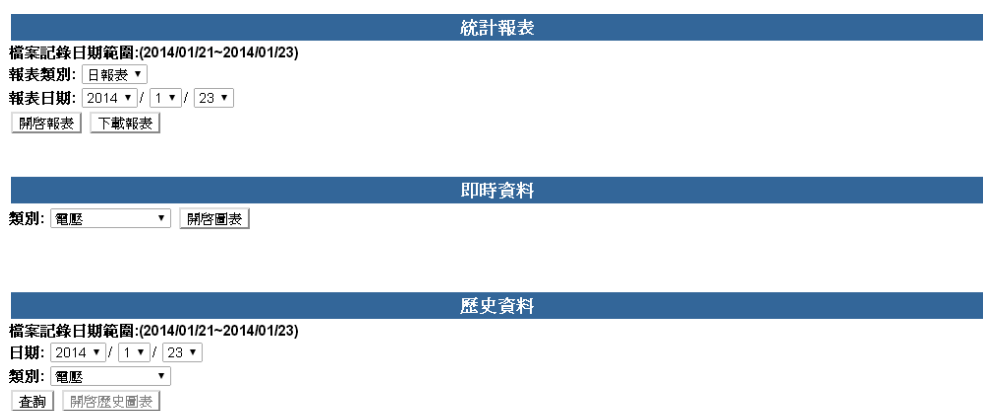

圖 **6-15**:資料總覽

統計報表查詢及下載

提供使用者查詢及下載日報表與月報表,操作方式為先選擇報表類別 (圖 6-16),依照提示日期範圍選擇查詢日期(圖 6-17)後按"開啟報表"或" 下載報表",若輸入的日期查無檔案或是超出提示日期將顯示無此檔案。 PM-2133, PM-2134 與 PM-311x 系列的迴路數目並不相同,所以報表 格式也不相同:

- PM-2133 報表請見圖 6-18
- PM-2134 報表請見圖 6-19
- PM-3112 報表請見圖 6-20

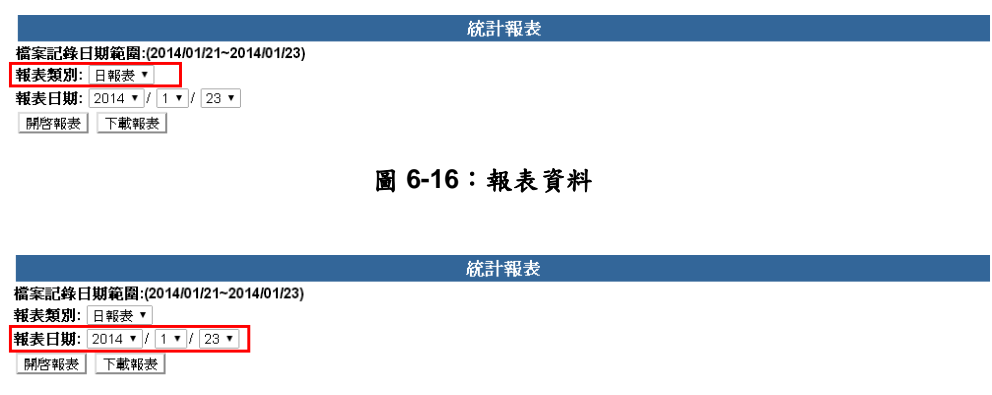

圖 **6-17**:選擇報表日期

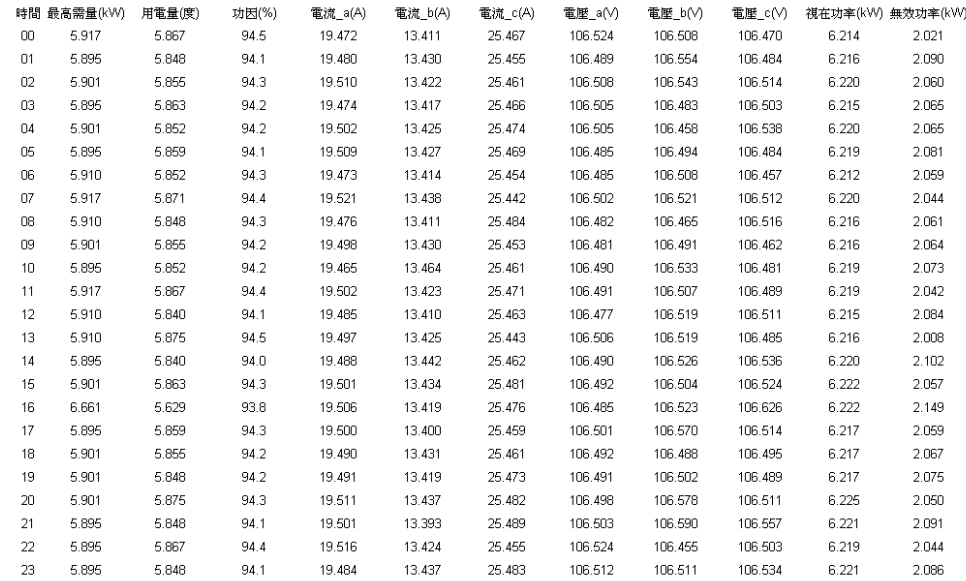

#### PM3\_工廠產管區 2012/08/28 日報表

本日最高需量: 6.661 kW 發生時間: 2012/08/28 16:41:28 總用電量: 140.336 度

#### 圖 **6-18**:**PM-2133** 報表資料

PM4\_文化創意園區 1-多功能展覽平台 2012/08/27 日報表

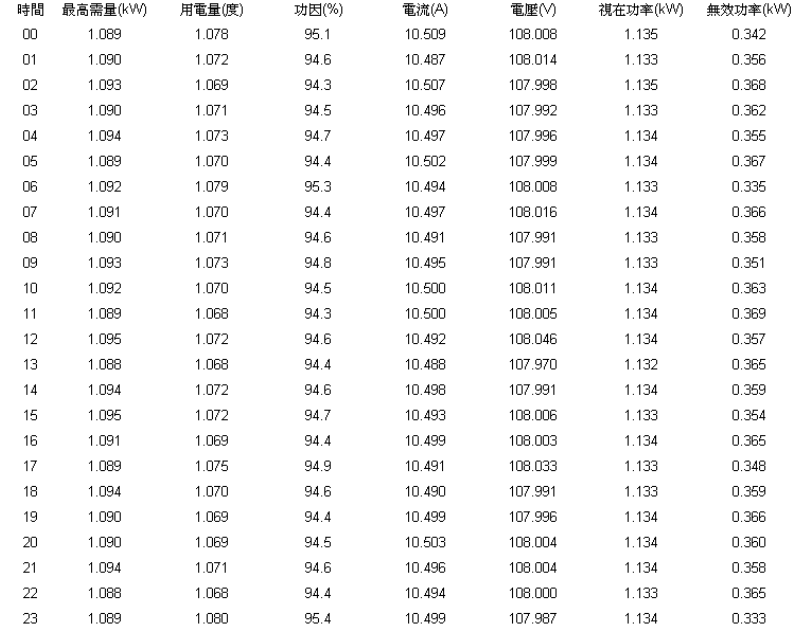

本日最高需量: 1.095 kW 發生時間: 2012/08/27 15:41:47 總用電量: 25.719 度

## 圖 **6-19**:**PM-2134** 報表資料

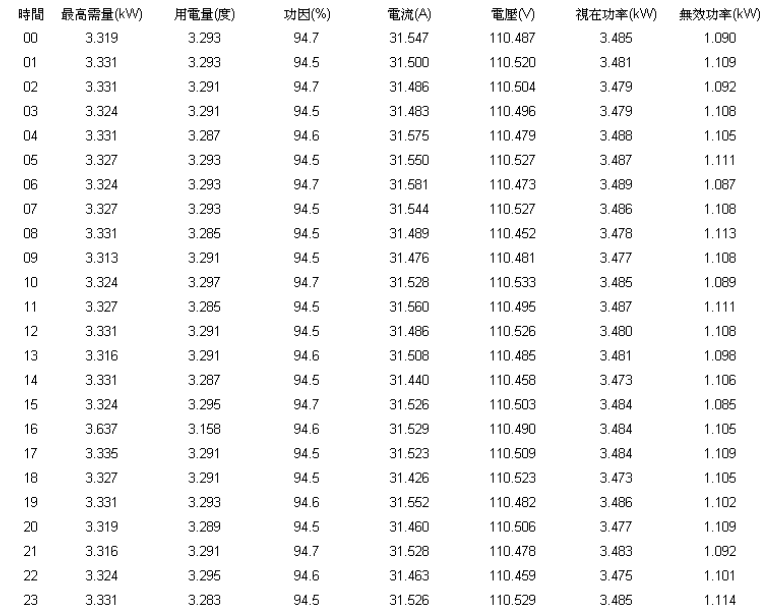

#### PM2\_多媒體展示區 1-手持移動式平台 2012/08/28 日報表

本日最高需量: 3.637 kW 發生時間: 2012/08/28 16:41:38 總用電量: 78.847 度

圖 **6-20**:**PM-3112** 報表資料

## 即時資料查詢

使用者可查詢各種電量資訊的即時圖表。操作方式為選擇查詢類別(圖 6-21)後按下" 開啟圖表",請見圖 6-22(PM-213x)與圖 6-23(PM-311x)。 即時圖表一次只能顯示一種類別,若是開啟第二組類別時,先前開啟的 圖表將自動關閉。使用者可以依照選擇的類別,瀏覽即時趨勢圖,圖表 更新頻率為 5 秒。按下即時圖表左上方的"暫停"按鈕可暫停圖表的更新 並顯示之前25分鐘內的圖表數據,透過拉動圖表的方式即可操作,按 下"開始"按鈕便可繼續更新圖表。若使用者想了解每個節點的數值,只 需將滑鼠游標靠近節點,便可顯示節點的數值。

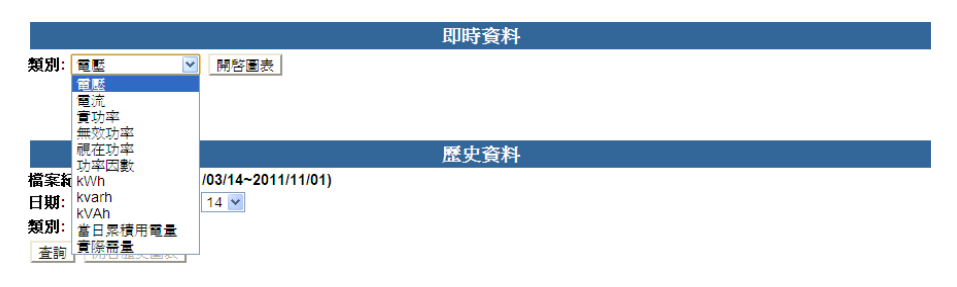

圖 **6-21**:即時圖表類別

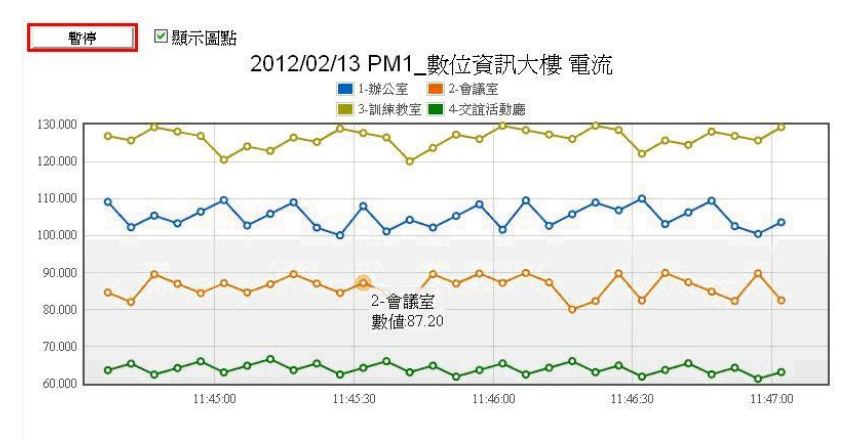

圖 **6-22**:**PM-213x** 即時圖表

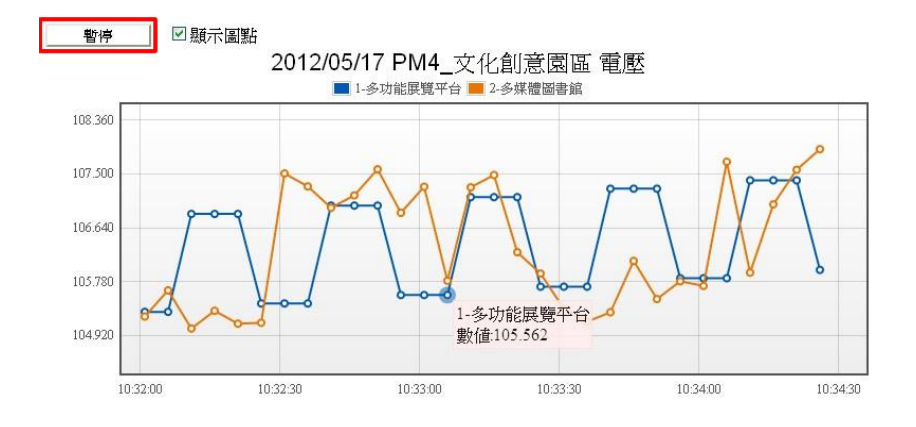

圖 **6-23**:**PM-3112** 即時圖表

## 歷史資料查詢

請先選擇查詢日期與查詢類別,按下【查詢】即顯示設定日期的資料表 格,輸入的日期查無檔案或是超出存檔日期範圍則將顯示無此檔案。觀 看歷史圖表可按下"開啟歷史圖表"。(注意:必須先查詢成功後才能開啟 歷史圖表)

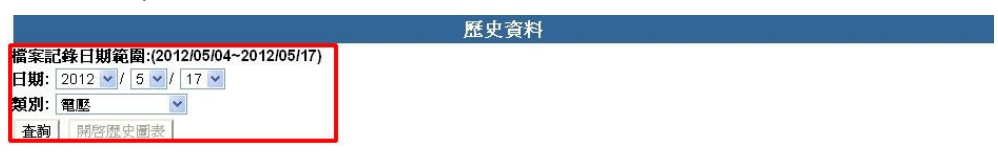

圖 **6-24**:歷史資料

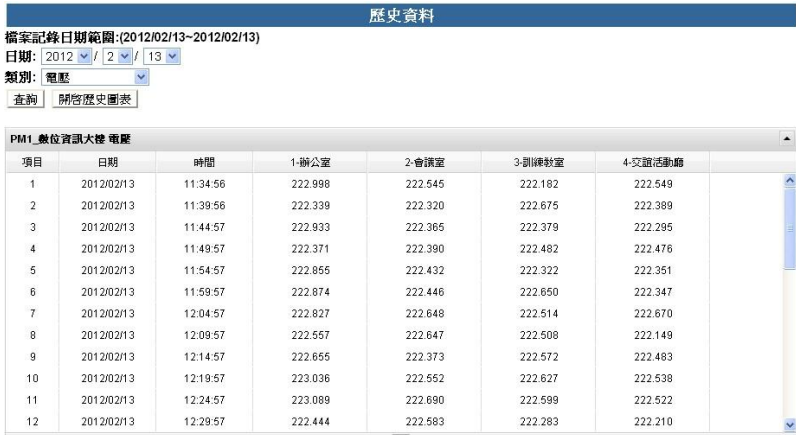

## 圖 **6-25**:**PM-213x** 歷史資料表格

|                 |                                                                       |          |           | 歷史資料     |                  |
|-----------------|-----------------------------------------------------------------------|----------|-----------|----------|------------------|
| 類別:<br>電壓<br>査詢 | 當案記錄日期範圍:(2012/05/04~2012/05/15)<br>日期: 2012 v / 5 v / 15 v<br>開啓歷史圖表 |          |           |          |                  |
|                 | PM3 文化創意關區 電壓                                                         |          |           |          | $\blacktriangle$ |
| 項目              | 日期                                                                    | 時間       | 1-多功能展覽平台 | 2-多媒體圖書館 |                  |
|                 | 2012/05/15                                                            | 09:19:59 | 1066.181  | 1064.984 |                  |
| $\overline{2}$  | 2012/05/15                                                            | 09:24:59 | 1064.240  | 1063.611 |                  |
| 3               | 2012/05/15                                                            | 09:30:00 | 1064.664  | 1065.902 |                  |
| 4               | 2012/05/15                                                            | 09:34:55 | 1063.905  | 1064.888 |                  |
| 5               | 2012/05/15                                                            | 09:39:56 | 1065.293  | 1064.134 |                  |
| $\mathbf 6$     | 2012/05/15                                                            | 09:44:57 | 1066.403  | 1064.906 |                  |
| $\overline{7}$  | 2012/05/15                                                            | 09:49:58 | 1064.778  | 1062.571 |                  |
| 8               | 2012/05/15                                                            | 09:54:59 | 1063.169  | 1064.963 |                  |
| $\overline{9}$  | 2012/05/15                                                            | 09:59:55 | 1065.399  | 1064.971 |                  |
| 10              | 2012/05/15                                                            | 10:04:57 | 1064.638  | 1065.470 |                  |
| 11              | 2012/05/15                                                            | 10:09:57 | 1065.034  | 1065.609 |                  |
| 12              | 2012/05/15                                                            | 10:14:59 | 1065.310  | 1065.751 | $\checkmark$     |

圖 **6-26**:**PM-3112** 歷史資料表格

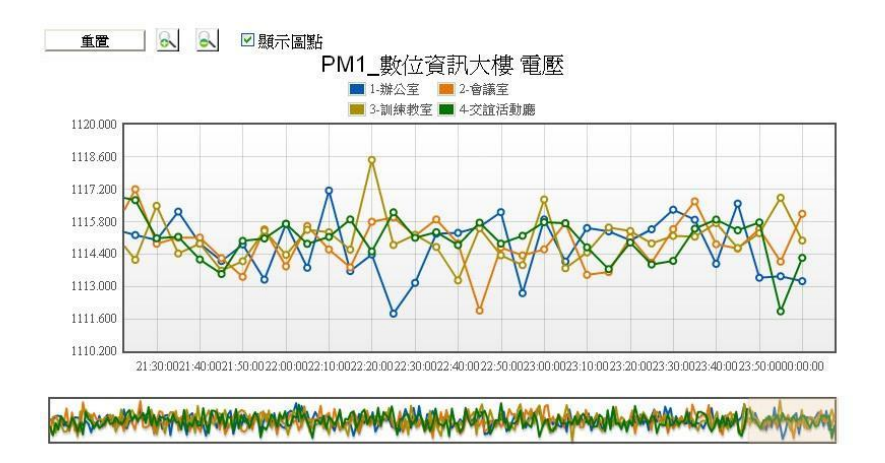

圖 **6-27**:**PM-213x** 歷史圖表

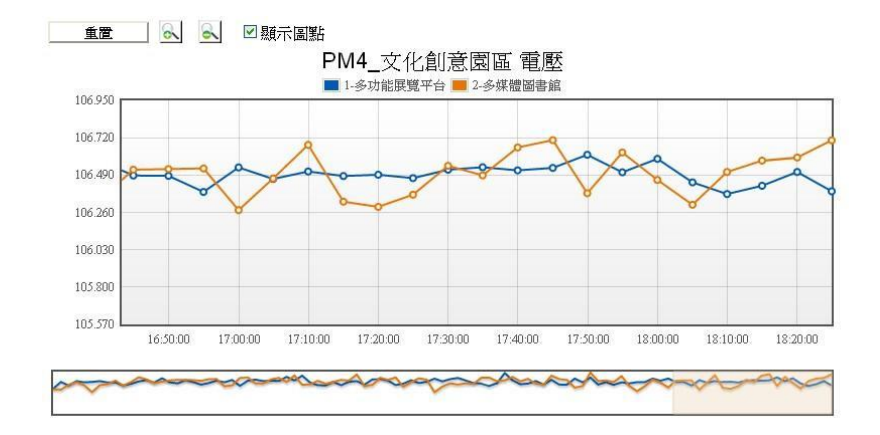

圖 **6-28**:**PM-3112** 歷史圖表

使用者可以依照選擇的類別,觀看歷史資料圖表,並可利用圈選下方總 覽圖的方式來變更歷史資料圖表的顯示範圍,也可直接拖拉上方顯示區 域來操作圖表,將滑鼠游標靠近節點時,將顯示提示框標明節點的數 值。上方工具列有重置,放大,縮小及顯示圖點的功能,說明如下:

## ◆ 重置

使用者可點選"重置"按鈕,將圖表恢復成預設的狀態。

 $\sim$  $\blacktriangle$ 使用者可點選此按鈕將圖表進行放大。

 $\bullet$  $\blacklozenge$ 

使用者可點選此按鈕將圖表進行縮小。

 顯示圖點 使用者可藉由勾選"顯示圖點"來控制圖表是否顯示圖點,勾選時則會顯 示圖點,取消勾選時則圖點消失。

## <span id="page-32-0"></span>**7** 警報設定

使用者可設定6 組警報規則,當警報規則成立時可依照使用者的設定發出 警報訊息。警報的觸發條件分為 5 個種類別,分別為電錶讀取錯誤、FTP 上傳 失敗、磁碟空間不足、電力資料與 I/O 狀態。警報條件的設定可依使用者的需要 同時設定多組條件,警報設定頁面如下圖所示:

警報設定

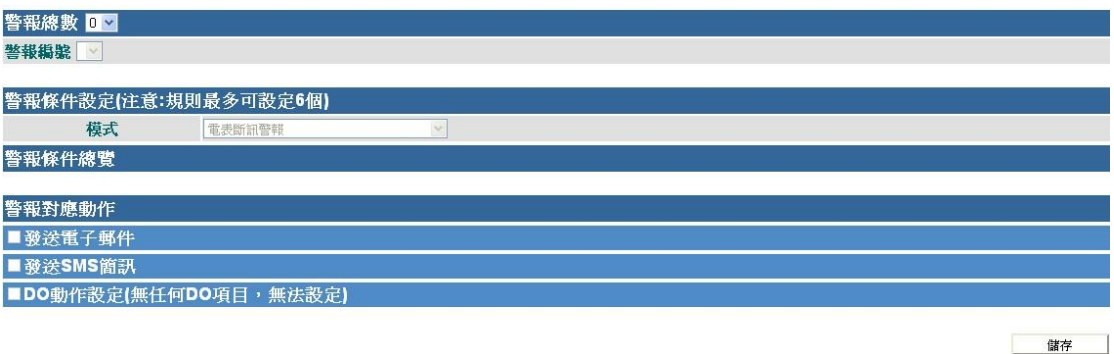

## 圖 **7-1**:系統警報設定

警報設定步驟如下:

警報設定

i. 於警報總數欄位中,選取所需要的警報總數。

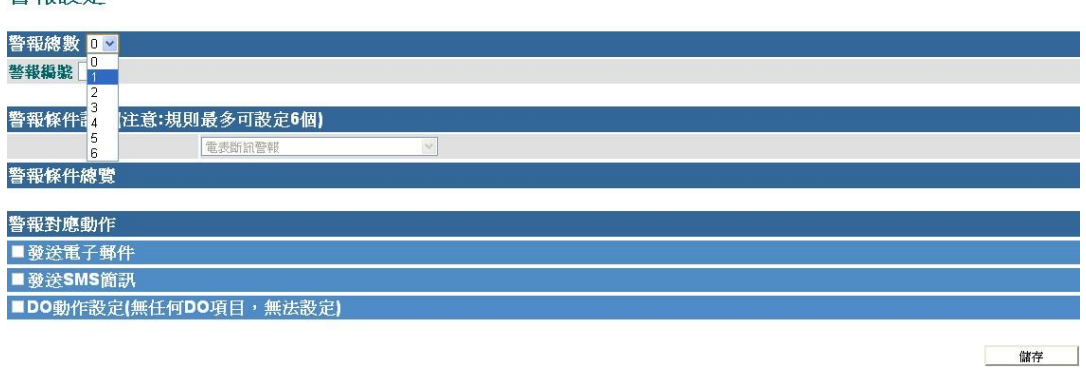

#### 圖 **7-2**:系統警報總數設定

- ii. 在警報編號欄位中選擇所要設定的警報編號。
- iii. 在警報條件設定中選擇做為條件的模式,並設定相關警報條件,可設定的 警報條件為電錶斷訊警報、FTP 警報、磁碟警報、預測需量、電壓,電流 與 DI 通道狀態,設定完畢後按"新增"即可新增條件於警報條件總覽(圖 7-3)。條件設定最少要設定 1 組條件,否則無法儲存,條件最多可支援 6 組。

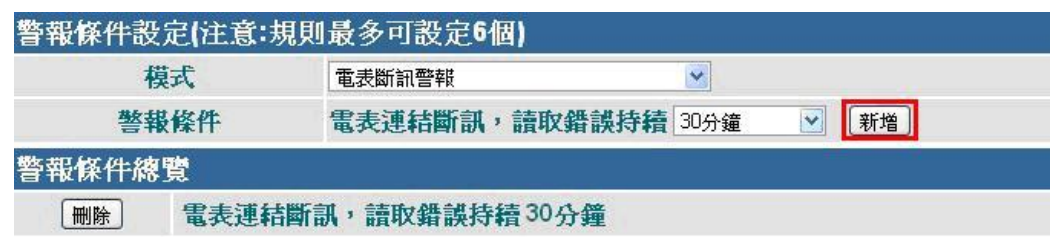

#### 圖 **7-3**:新增電錶警報條件

iv. 若要刪除條件,直接點選警報條件總覽的"刪除"即可刪除條件(圖 7-4)。

| 警報條件設定(注意:規則最多可設定6個) |                               |
|----------------------|-------------------------------|
| 榎式                   | 電表斷訊警報<br>×                   |
| 警報條件                 | 電表連結斷訊,請取錯誤持續 30分鐘<br>v<br>新增 |
| 警報條件總覽               |                               |
| 删除                   | 電表連結斷訊,讀取錯誤持續 30分鐘            |

圖 **7-4**:刪除電錶警報條件

目前 PMC-5141 提供的警報條件設定共分5類,各類警報條件的說明如下: ■ 雷錶斷訊警報

新增電錶斷訊警報後,當電錶連結斷訊或讀取錯誤持續達所設定時間(10 分鐘/20 分鐘/30 分鐘/1 小時/6 小時),將發送警報。

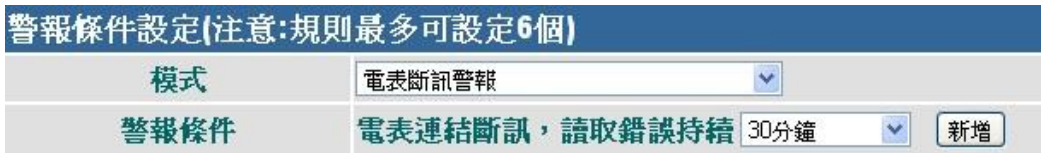

#### 圖 **7-5**:電錶斷訊警報

## ■ FTP 警報

新增 FTP 警報後,當 FTP 上傳失敗持續 12 小時/24 小時/48 小時後將發送 警報。

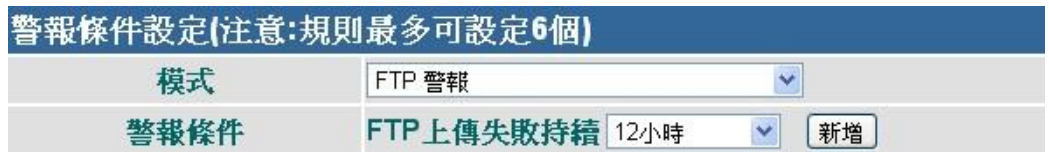

## 圖 **7-6**:**FTP** 警報

■ 磁碟警報

新增磁碟警報後,當硬碟空間小於 50MB/100MB/500MB 將發送警報。

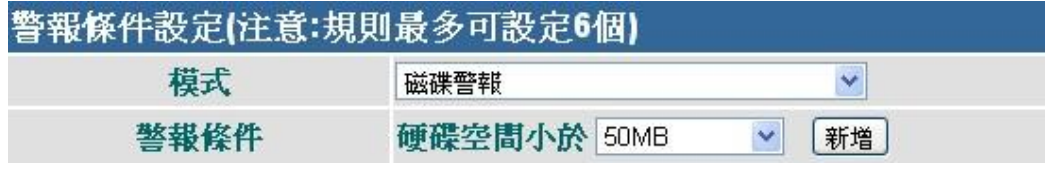

#### 圖 **7-7**:磁碟警報

#### ■ 電錶警報

電錶警報中可設定的警報條件為預測需量、電壓及電流,新增電錶條件後, 當電錶數值符合設定數值時將發送警報。

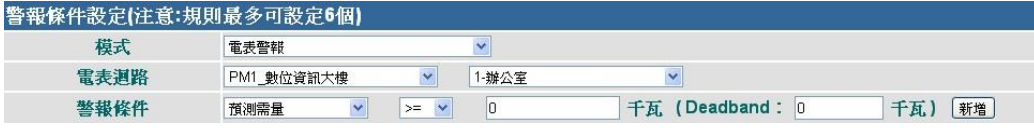

圖 **7-8**:電錶警報

#### Deadband 設定說明

為預防因預測需量/電壓/電流的值因上下小幅區間的變化而造成警報不斷 觸發,使用者可在 Deadband 區間輸入適當的數值來降低此情況對系統運 作的影響。

Deadband 使用範例說明如下:

▶ 電流條件設定為【電流>=10A,Deadband: 2A】,當電流大於10A 時,將觸發警報,需下降至8A後,警報狀態才會解除。

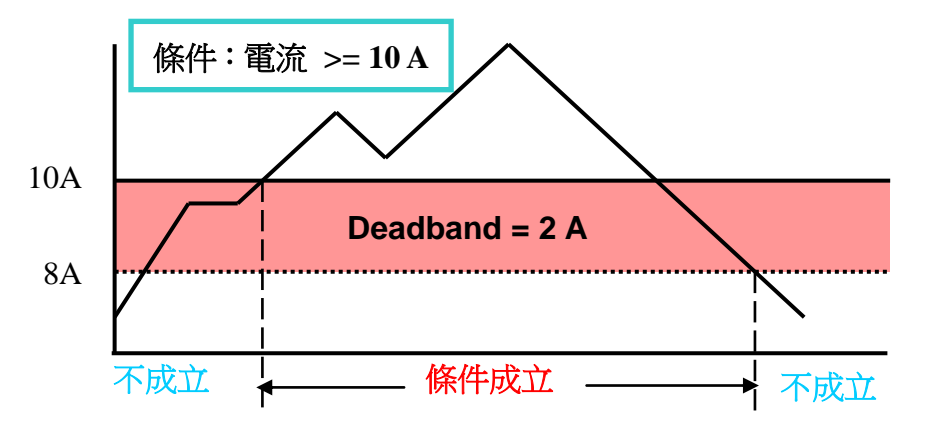

▶ 電流條件設定為【電流<=10A,Deadband: 2A】,當電流小於 10A 時,將觸發警報,需大於12A後,警報狀態才會解除。

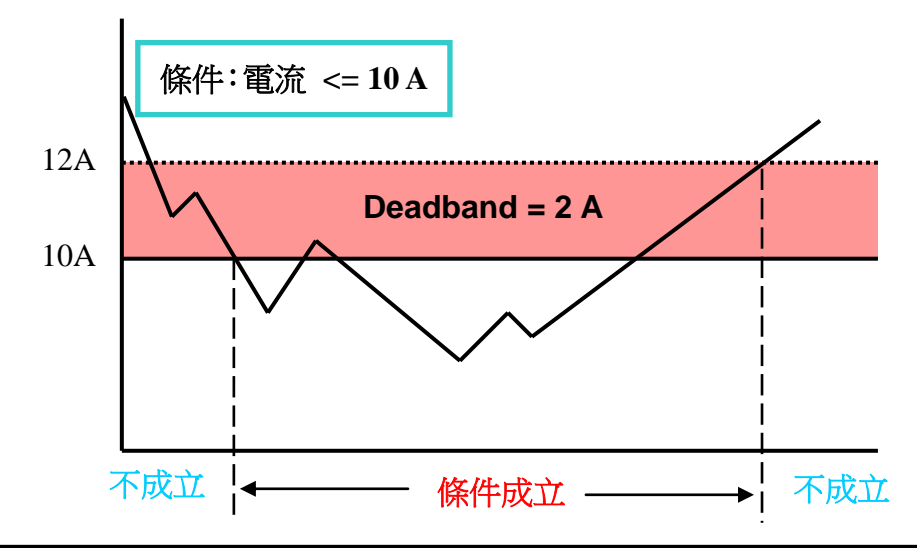

▶ 電流條件設定為【電流=10A,Deadband: 2A】,當電流值介於 8A 至 12A 時,警報條件都會成立。

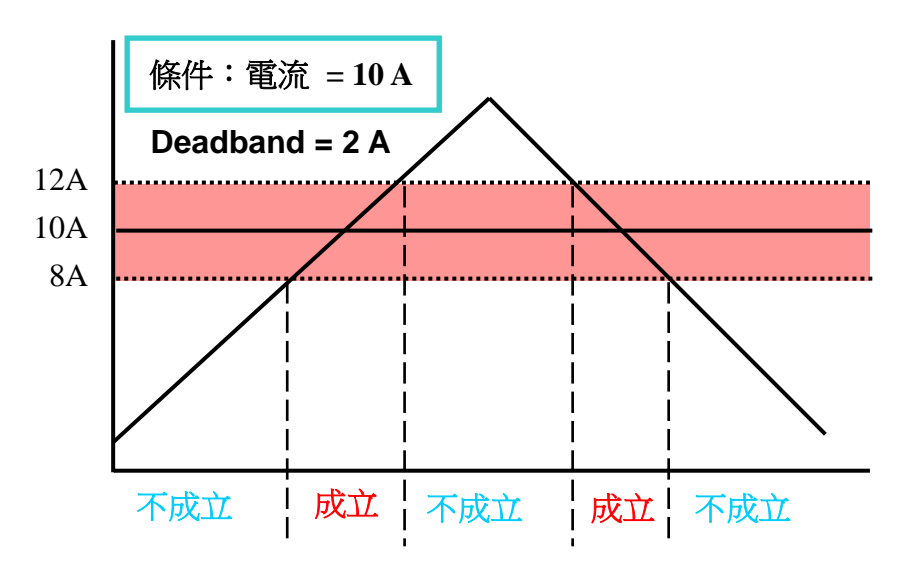

## ■ I/O 模組警報

新增 I/O 模組警報後,當模組通道狀態符合條件設定時將發送警報。若是沒 有設定 I/O 模組時,無法將 DI 狀態設定成條件,並會顯示(無任何 I/O 模組, 無法設定),[模組設定](#page-16-0)請參照(I/O 模組設定)。

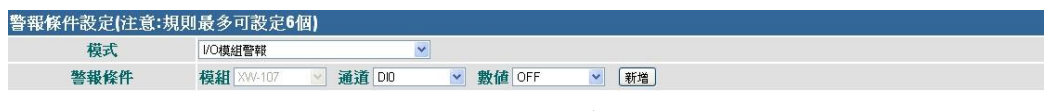

圖 **7-9**:**I/O** 模組 **DI** 警報

- v. 在警報對應動作中至少需開啟一項動作設定,否則規則將無法成立。
- vi. Email 設定步驟如下:

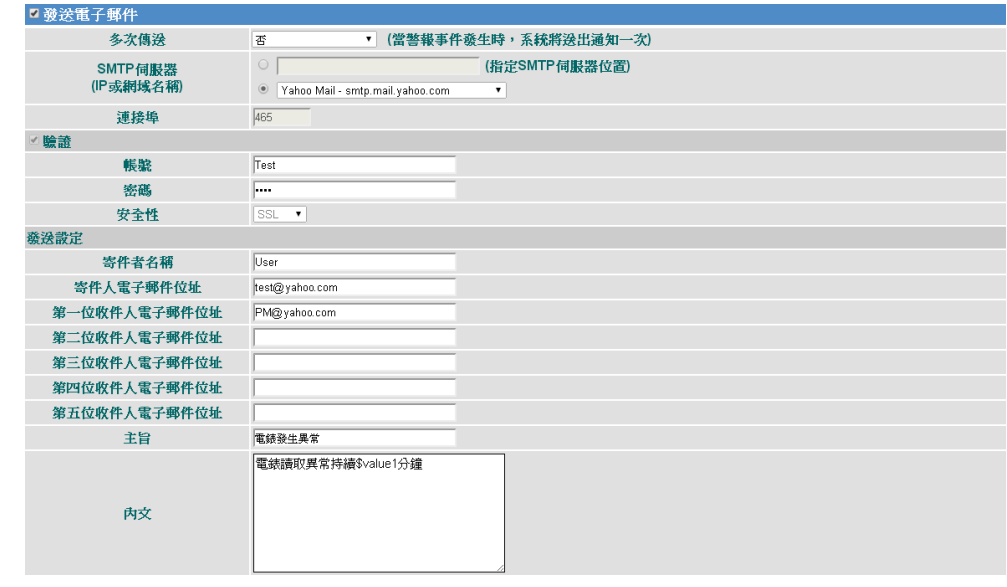

圖 **7-10**:**Email** 動作設定

- 1. 選擇是否多次傳送:選擇"否"將只傳送一次警報;選擇"是"則於條件 成立時傳送一次警報外,當條件持續成立滿 24 小時及 48 小時後再 次傳送警報。
- 2. 在 SMTP 伺服器位址欄位輸入 SMTP 伺服器位址的 IP 或網域 名稱(Domain Name);或由下拉選單中選取所使用的 SMTP 伺服器 位址。PMC-5141 支援四個較為常見的免費信箱,並內建其 SMTP 伺服器位址,分別為:
	- **•** Google Gmail
	- Yahoo Mail
	- Microsoft Outlook / Hotmail
	- **•** AOL Mail

當選擇這四個伺服器位址時,PMC-5141 將自動選定"連接埠"和 "安全性"欄位,使用者不需費心查詢該如何設定。

- 3. 輸入連接埠,預設值為 25。
- 4. 若此 SMTP 伺服器需登入帳號密碼,請勾選啟用"驗證" (Authentication),並進行步驟 5 ~ 7。若此 SMTP 伺服器不需登入 帳號密碼,無須勾選"驗證",請直接進入步驟 8。
- 5. 在"帳號"欄位中填入欲登入 SMTP 伺服器的帳號。
- 6. 在"密碼"欄位中填入欲登入 SMTP 伺服器的密碼。
- 7. 在"安全性"欄位,由下拉選單中選取設定為"無加密"、"TLS" 或"SSL"。
- 8. 在寄件者名稱欄位中填入郵件中的寄件者名稱。
- 9. 在寄件者電子郵件地址欄位中填入寄件者的電子郵件地址。
- 10. 在收件者電子郵件地址欄位中填入收件者的電子郵件地址,最多可 設定 5 位收件者,請填入至少一位收件者的電子郵件地址,並請依 序輸入。
- 11.在主旨欄位中填入此電子郵件的主旨。
- 12.在內文欄位中填入此電子郵件的內容。電子郵件內容可加入特殊的 編碼字串,將警報發生時的相關數據填入電子郵件內容中送出,編 碼的方式如下:
	- ◆ Svalue1 為第1個條件目前的警報數值。
	- ◆ \$value2 為第2個條件目前的警報數值。
	- ◆ Svalue3 為第3個條件目前的警報數值。
	- \$value4 為第 4 個條件目前的警報數值。
	- \$value5 為第 5 個條件目前的警報數值。
	- \$value6 為第 6 個條件目前的警報數值。
	- ◆ 警報數值分為下列5種樣式
		- 電錶斷訊持續的分鐘數。
- FTP 上傳失敗持續的小時數。
- 磁碟剩餘空間的 MB 數。
- 目前的預測需量,電壓,電流。
- DI 通道狀態(顯示 ON 或 OFF)。
- vii. 開啟 SMS 設定步驟如下:

(發送 SMS 簡訊需搭配泓格科技 GTM-201-USB 系列簡訊機)

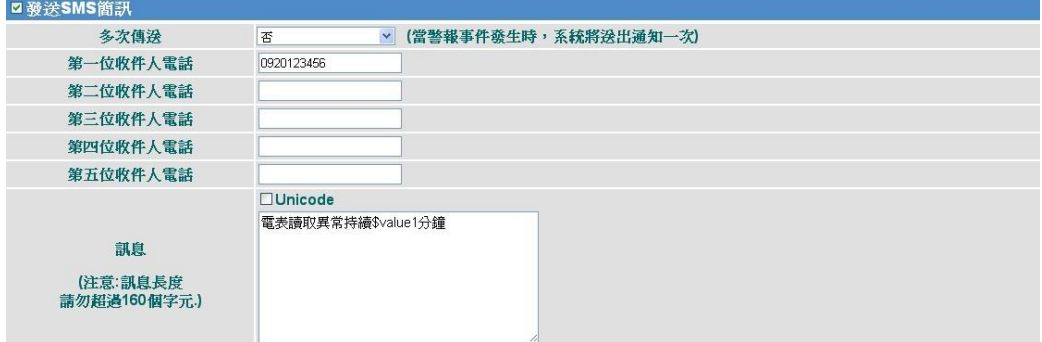

圖 **7-11**:**SMS** 簡訊動作設定

- 1. 選擇是否多次傳送:選擇"否"將只傳送一次警報;選擇"是"則於條件 成立時傳送一次警報外,當條件持續成立滿 24 小時及 48 小時後再 次傳送警報。
- 2. 在收件者電話欄位中填入收件者的電話,最多可設定 5 位收件者, 請填入至少一位收件者的電話,並請依序輸入。
- 3. 若簡訊內容只有英數則不必勾選 Unicode,若內容含有非英數文字 請勾選 Unicode。
- 4. 在內文欄位中填入此簡訊的內容。請注意:簡訊的內容長度不得超 過 160 個字,以 Unicode 的方式傳送則內容長度不得超過 70 個字。 簡訊內容亦可加入特殊的編碼字串,將警報發生時的相關數據填入 SMS 簡訊內容中送出, 編碼的方式如下:
	- ◆ \$value1 為第1個條件目前的警報數值。
	- ◆ Svalue2 為第2個條件目前的警報數值。
	- \$value3 為第 3 個條件目前的警報數值。
	- \$value4 為第 4 個條件目前的警報數值。
	- \$value5 為第 5 個條件目前的警報數值。
	- \$value6 為第 6 個條件目前的警報數值。
	- 警報數值分為下列 5 種樣式
		- 電錶斷訊持續的分鐘數。
		- FTP 上傳失敗持續的小時數。
		- 磁碟剩餘空間的 MB 數。
- 目前的預測需量,電壓,電流。
- DI 通道狀態(顯示 ON 或 OFF)。
- viii. 開啟 DO 動作設定步驟如下:
	- 1. 選擇要設定的 DO 通道輸出狀態 OFF, ON 或脈衝輸出(Pulse Output)後 點選新增。若是沒有設定 I/O 模組或沒有連接任何 PM-311x 系列電錶 時,無法將 DO 狀態設定成警報動作,並會顯示(無任何 DO 項目,無法 設定),若是該通道無設定開啟脈衝,也無法設定脈衝輸出(Pulse Output),模組設定請參照(I/O [模組設定](#page-16-0))。

| <b>■DO動作設定(注意:DO動作最多可設定8個)</b> |                    |                             |        |        |    |  |
|--------------------------------|--------------------|-----------------------------|--------|--------|----|--|
| 模組 XW-107                      |                    | 通道 DOO                      | ×<br>Ξ | 數值 OFF | 新增 |  |
| DO動作總管                         |                    |                             |        |        |    |  |
| 刪除                             |                    | <b>PM4_文化創意園區 DO1 = OFF</b> |        |        |    |  |
| 刪除                             | $XW-107$ DO0 = OFF |                             |        |        |    |  |

圖 **7-12**:新增 **DO** 動作

2. 若要刪除DO動作,直接點選DO動作總覽的"刪除"即可刪除DO動作(圖 7-13)。

| ■DO動作設定(注意:DO動作最多可設定8個) |   |                       |        |    |  |
|-------------------------|---|-----------------------|--------|----|--|
| 模組 XW-107               | v | 通道 DOO                | 數值 OFF | 新增 |  |
| DO動作總管                  |   |                       |        |    |  |
| 刪除                      |   | PM4_ 文化創意園區 DO1 = OFF |        |    |  |
| 刪除                      |   | $XW-107$ DO0 = OFF    |        |    |  |

圖 **7-13**:刪除 **DO** 動作

## <span id="page-39-0"></span>**8** 事件記錄

透過事件記錄頁面可瀏覽 PMC-5141 的系統事件記錄,如 Admin 登入等 事件。系統事件記錄的種類為:

- (1) Admin 登入與登出事件
- (2) 變更 PMC-5141 系統設定值事件
- (3) PMC-5141 讀取電錶資料失敗事件
- (4) 更改電錶 CT 值與 PT 值數值事件
- (5) 警報啟動時 Email 或 SMS 傳送失敗事件
- (6) 記錄檔回傳遠端 Ftp 伺服器失敗事件
- (7) 更新韌體時,檔案上傳成功與失敗事件
- (8) 更新韌體成功與失敗事件

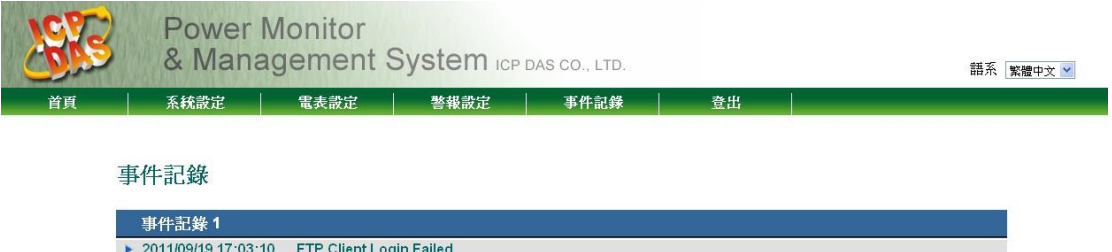

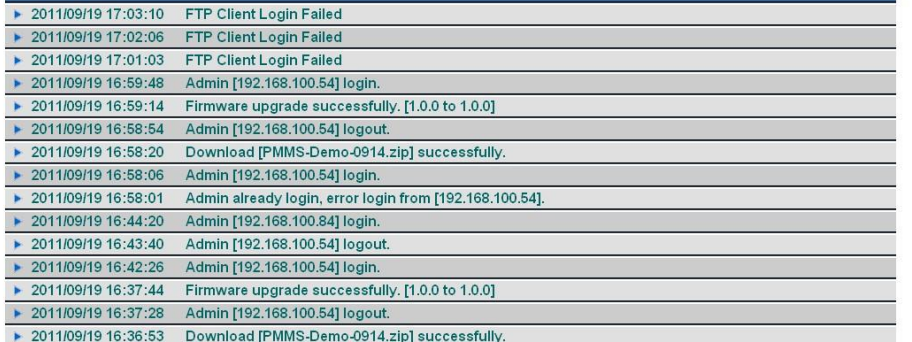

1234

圖 **8-1**:事件記錄

## <span id="page-40-0"></span>**9** 韌體更新

PMC-5141 可藉由瀏覽器直接進行韌體更新,更新完成後,系統不需重新 開機。韌體更新步驟如下:

- 1. 請與泓格科技聯絡,取得最新版本的 PMC-5141 韌體檔案。
- 2. 請[至系統資訊總覽頁面,](#page-8-1)並點選"更新"按鈕

系統資訊總覽

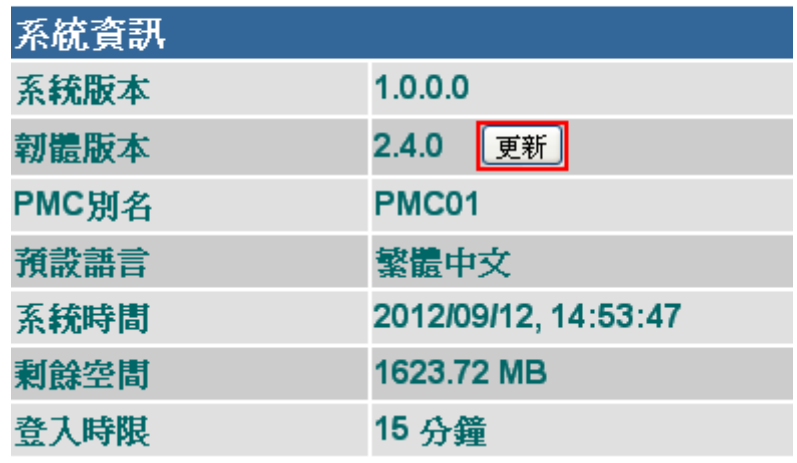

圖 **9-1**:韌體更新

3. 點選"下載",選取步驟一所下載的新版韌體檔案。

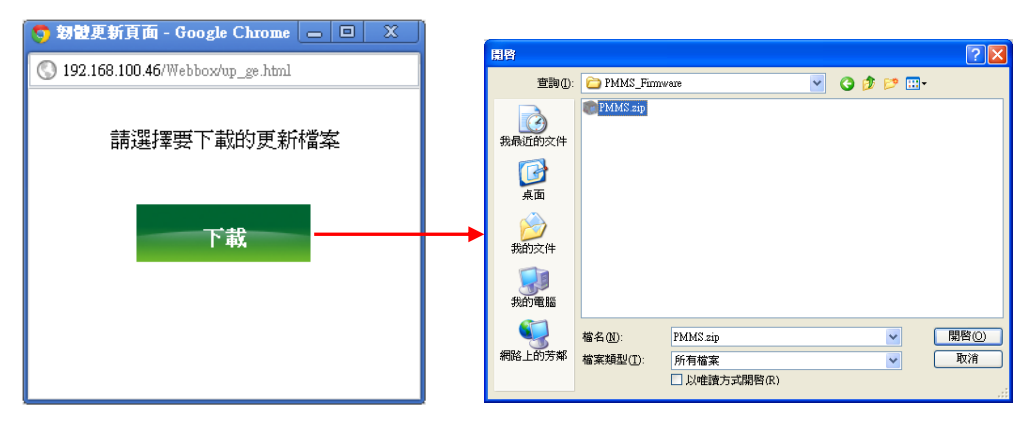

圖 **9-2**:下載頁面

4. 開始進行下載動作時,請勿關閉視窗。若下載失敗,訊息記錄後將 顯示重新下載的訊息;若下載成功,便會開始進入更新流程。

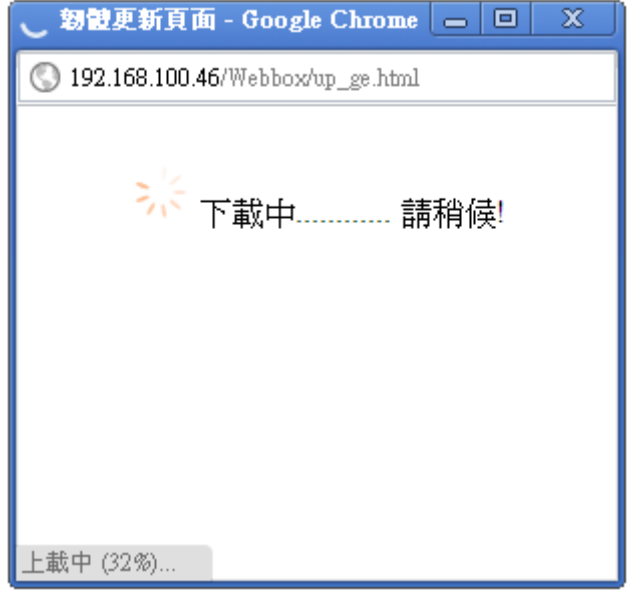

圖 **9-3**:下載讀取頁面

5. 下載完成後,請按下【更新】進行韌體更新,更新過程中請勿關閉 視窗,更新完成後請按確認並清除瀏覽器之暫存檔案,即可完成更 新系統。若是更新失敗,請重新執行更新流程。

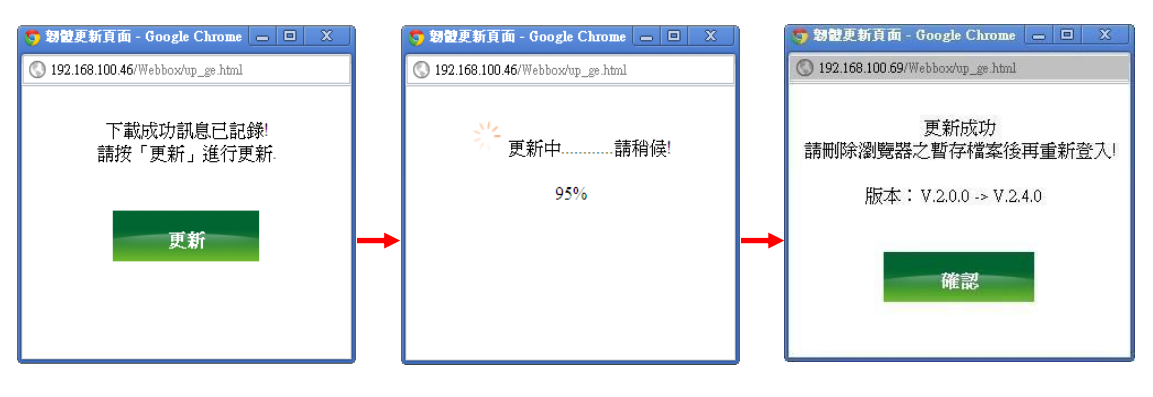

圖 **9-4**:更新流程

注意:當開始進行更新流程時,請勿關閉更新視窗或是同時進行系統變更,否則 可能會造成韌體的更新失敗。

## <span id="page-42-0"></span>**10** 行動裝置瀏覽

PMC-5141 提供具有網際網路功能的行動裝置藉由瀏覽器直接進行電錶資料查 詢,操作步驟如下述章節所述。

<span id="page-42-1"></span>10.1 登入系統網頁

PMC-5141 行動裝置網頁介面的登入畫面如下圖所示: 登入說明請參照([系統登入](#page-6-0))

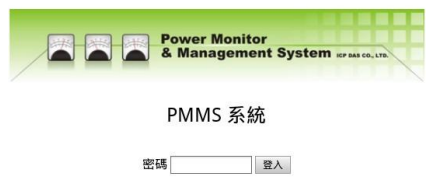

#### 圖 **10-1**:登入頁面

<span id="page-42-2"></span>10.2 系統首頁

登入成功後,首頁將顯示目前 PMC-5141 上的名稱與版本編號,使用 者可在此頁面變更瀏覽語系,在首頁的下方共有三個功能選項,分別 為:

- 系統資訊總覽
- 電錶清單總覽
- 登出

| Power Monitor<br>& Management System ICP DAS CO.LTD. |         |           |  |
|------------------------------------------------------|---------|-----------|--|
| 系統資訊                                                 |         |           |  |
| PMC別名                                                | PMC01   |           |  |
| 系統版本                                                 | 1.0.0.0 |           |  |
| 韌體版本                                                 | 2.4.0   |           |  |
| 語系                                                   | 繁體中文 ▼  |           |  |
| 項目選單                                                 |         |           |  |
| 系統資訊總覽                                               |         | O         |  |
| 電表清單總覽                                               |         | $\bullet$ |  |
| 登出                                                   |         |           |  |
| 完整功能版                                                |         |           |  |
| © ICP DAS Co., Ltd. All Rights Reserved              |         |           |  |

圖 **10-2**:系統首頁

以下將分別介紹各選項的功能。

<span id="page-43-0"></span>10.3 系統資訊總覽

系統資訊總覽頁面可瀏覽目前 PMC-5141 上的各項設定狀態。使用者 可在此頁面瀏覽各項系統設定資訊,當要結束瀏覽時,請按"上一頁" 即可回到主選單畫面。

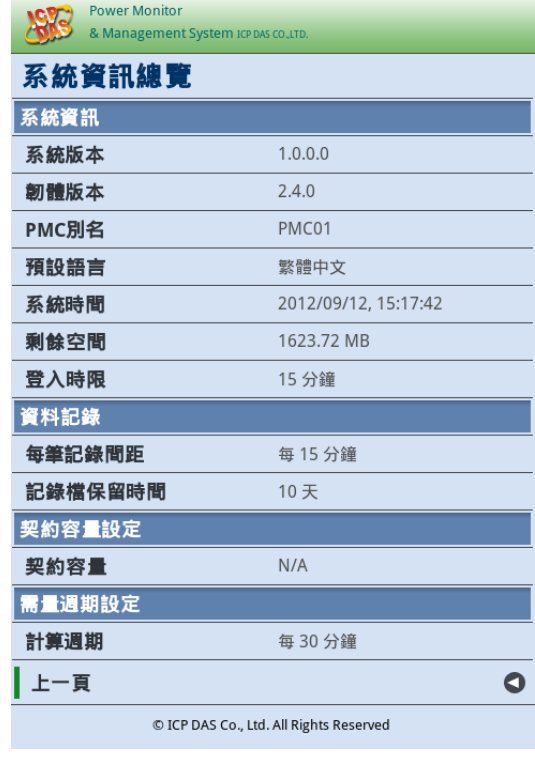

圖 **10-3**:系統資訊總覽

<span id="page-43-1"></span>10.4 電錶清單總覽

當使用者進入電錶清單總覽後,畫面會顯示目前系統所連接的電錶清單 (請參考圖 10-4)。

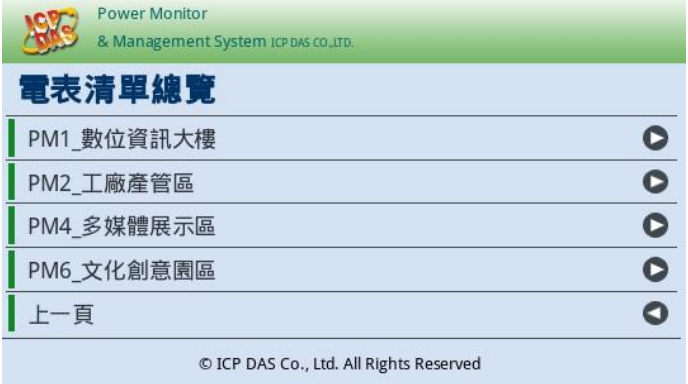

圖 **10-4**:電錶清單總覽

當使用者點選電錶後,就會進入圖 10-5 電錶資訊總覽選單,其分別為

電錶資訊與即時圖表。

|      | <b>Power Monitor</b><br>& Management System ICP DAS COLLTD. |   |
|------|-------------------------------------------------------------|---|
|      | 電表資訊總覽                                                      |   |
| 電表資訊 |                                                             | O |
| 即時圖表 |                                                             | O |
| 上一頁  |                                                             | a |
| 回首頁  |                                                             |   |
|      | © ICP DAS Co., Ltd. All Rights Reserved                     |   |

圖 **10-5**:電錶資訊總覽

透過電錶資訊或即時圖表的點選,使用者即可取得更詳細的電錶資訊及 圖表,相關功能說明如下。

#### ◆ 電錶資訊

當使用者進入電錶資訊時,畫面上方會顯示目前電錶上的設定數值, 而下方則是選擇其瀏覽的模式,分別是迴路與類型,當使用者選擇迴 路時,就會出現如圖 10-6 的迴路項目,點選展開後就會如圖 10-7 顯 示各項資訊,若是選擇類型模式,則會如圖 10-8 顯示各項資訊,列表 項目中的數值每經過 20 秒將自動更新。

| <b>Power Monitor</b><br>& Management System ICP DAS CO, LTD. |                  |           |  |
|--------------------------------------------------------------|------------------|-----------|--|
| 電表資訊                                                         |                  |           |  |
| 電表參數資訊                                                       |                  |           |  |
| 電表型號                                                         | PM-2134          |           |  |
| 通訊埠                                                          | COM <sub>2</sub> |           |  |
| 電表位址                                                         | 1                |           |  |
| PT比值                                                         | 1                |           |  |
| CT比值                                                         | 1                |           |  |
| 電表即時資訊<br>(瀏覽模式 1.回路 v)                                      |                  |           |  |
| 1- 辦公室(迴路1)                                                  |                  | $\bullet$ |  |
| 2- 會議室(迴路2)                                                  |                  | $\bullet$ |  |
| 3-訓練教室(迴路3)                                                  |                  | $\bullet$ |  |
| 4-交誼活動廳(迴路4)                                                 |                  | $\bullet$ |  |
| 上一頁                                                          |                  | $\bullet$ |  |
| 回首頁                                                          |                  | $\bullet$ |  |
| © ICP DAS Co., Ltd. All Rights Reserved                      |                  |           |  |

圖 **10-6**:電錶資訊

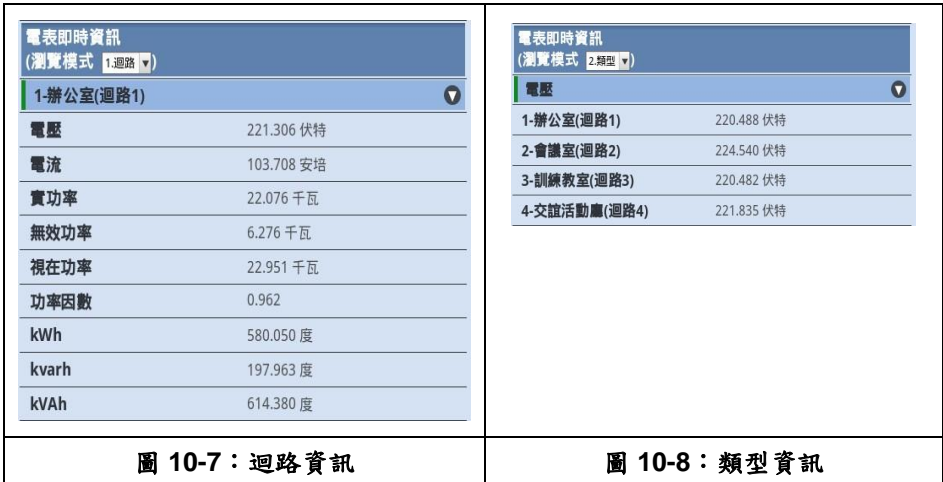

## ◆ 即時圖表

使用者可查詢各種電量資訊的即時圖表。操作方式為點擇查詢類別(圖 10-9),開啟樣式請見圖 10-10。即時圖表一次只能顯示一種類別,若 是開啟第二組類別時,先前開啟的圖表將自動關閉。使用者可以依照 選擇的類別,瀏覽即時趨勢圖,圖表更新頻率為5秒。按下即時圖表 左上方的"暫停"按鈕可暫停圖表的更新,按下"開始"按鈕便可繼續更新 圖表。

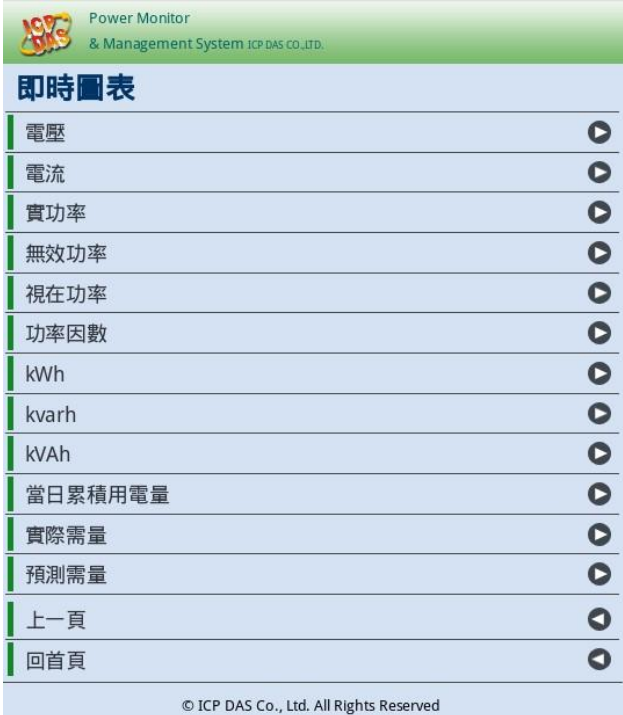

#### 圖 **10-9**:即時圖表

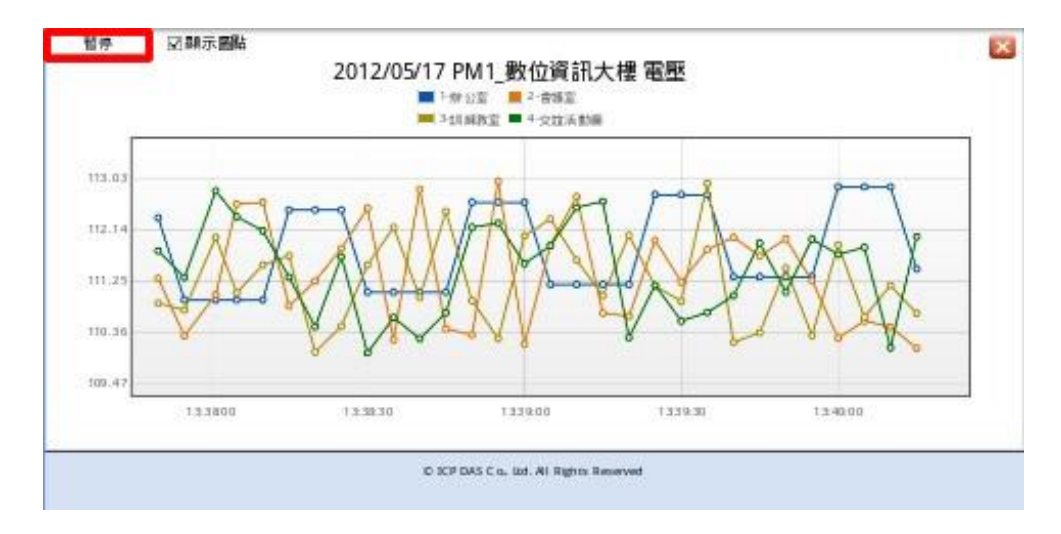

圖 **10-10**:即時圖表

## <span id="page-47-0"></span>附錄一**:** 資料記錄檔案目錄結構

PMC-5141 的電力資料記錄及事件記錄皆是儲存於 PMC 的 Micro-SD 卡 中,因此當使用者透過 FTP 軟體連線至 PMC-5141 的內建 FTP 伺服器時, 預設 登入目錄即為 Micro-SD 根目錄。

 資料記錄的檔案儲存於 Log 的資料夾中,不同的電錶將根據其 ID 自動建立 資料夾,其資料記錄的目錄結構範例如下:

電錶簡易資訊檔

Log \ 01A3851F140000D3[2133]7 \\_info.txt

## 歷史資料

Log \ 01A3851F140000D3[2133]7 \ 2011-9-19.csv ← 2011/9/19 雷力資訊檔

## 日報表

Log \ 01A3851F140000D3[2133]7 \ 2011-9-19Rpt.csv ← 2011/9/19 日報表

## 月報表

Log \ 01A3851F140000D3[2133]7 \ 2011-9Rpt.csv ← 2011/9 月報表

01A3851F140000D3[2133]7 為該電錶的 ID:[2133]為電錶的類型;7 則是 連接電錶的 Modbus ID; 2011-9-19 檔案名稱代表記錄的日期; 至於電錶簡 易資訊檔(info.txt)則是記錄電錶所設定的別名和其連接PMC電錶集中器的 對照檔案,方便使用者在沒有安裝 PMC Data Server 的情況下,更容易整 理所需資訊。

事件記錄的檔案儲存於 EventLog 資料夾下,事件資料記錄的目錄結構: EventLog \ Event\_20110805143506

20110805143506代表此事件檔案是從2011年8月5日14時35分6秒開始第 一筆記錄。

# <span id="page-48-0"></span>附錄二**:** 電力資料檔案儲存格式

電錶電力資料所儲存的檔案格式為 CSV 檔,每行代表一筆記錄,每個欄位 由逗號分開,由左至右儲存欄位為:

日期, 時間, 電錶 ID,電壓(V), 電流(I), 實功率(kW), 無效功率(kvar), 視在功率 (kVA), 功率因數(PF), 電錶累計實功率(kWh), 電錶累計無效功率(kvarh), 電錶 累計視在功率(kVAh), 每日累計用電度數(kWh), 實際需量(15/30/60 分鐘),電壓 (V), 電流(I), 實功率(kW), 無效功率(kvar), 視在功率(kVA), 功率因數(PF), 電 錶累計實功率(kWh), 電錶累計無效功率(kvarh), 電錶累計視在功率(kVAh), 每 日累計用電度數(kWh), 實際需量(15/30/60 分鐘),電壓(V), 電流(I), 實功率(kW), 無效功率(kvar), 視在功率(kVA), 功率因數(PF), 電錶累計實功率(kWh), 電錶 累計無效功率(kvarh), 電錶累計視在功率(kVAh), 每日累計用電度數(kWh), 實 際需量(15/30/60 分鐘),電壓(V), 電流(I), 實功率(kW), 無效功率(kvar), 視在功 率(kVA), 功率因數(PF), 電錶累計實功率(kWh), 電錶累計無效功率(kvarh), 電 錶累計視在功率(kVAh), 每日累計用電度數(kWh), 實際需量(15/30/60 分鐘), [客制化欄位]

因三相電錶及單相電錶量測屬性不同,四組電力資訊分別代表不同相(三相電錶) 或不同迴路(單相電錶)的電力資訊,因 PM-3112 僅提供二個迴路的量測,因此 PM-3112 的電力資訊僅記錄於前 2 組。

## <span id="page-49-0"></span>附錄三**:** 電力報表檔儲存格式

電力報表資料所儲存的檔案格式為 CSV 檔,每行代表一筆記錄,每個欄位 由逗號分開,由左至右儲存欄位為:

## 三相電錶 日報欄位

時間索引, 日期, 電錶ID, 最高需量發生時間, 最高需量, 每小時累計用電量度 數, 平均功率因數, A相平均電流, B相平均電流, C相平均電流, A相平均電壓,B相 平均電壓, C相平均電壓, 總視在功率, 總無效功率, [客制化欄位]

## 三相電錶 月報欄位

日期索引, 日期, 電錶ID, 最高需量發生時間, 最高需量, 每日累計用電量度數, 平均功率因數, A相平均電流, B相平均電流, C相平均電流, A相平均電壓, B相平 均電壓, C相平均電壓, 總視在功率, 總無效功率, [客制化欄位]

## 單相四迴路 日報欄位

時間索引, 日期, 電錶ID,最高需量發生時間, 最高需量, 每小時累計用電量度數, 平均功率因數, 平均電流, 平均電壓, 平均視在功率, 平均無效功率,最高需量發 生時間, 最高需量, 每小時累計用電量度數,平均功率因數, 平均電流, 平均電壓, 平均視在功率, 平均無效功率,最高需量發生時間, 最高需量, 每小時累計用電 量度數,平均功率因數, 平均電流, 平均電壓, 平均視在功率, 平均無效功率,最 高需量發生時間, 最高需量, 每小時累計用電量度數,平均功率因數, 平均電流, 平均電壓, 平均視在功率, 平均無效功率, [客制化欄位]

#### 單相四迴路 月報欄位

日期索引, 日期, 電錶ID,最高需量發生時間, 最高需量, 每日累計用電量度數, 平均功率因數, 平均電流, 平均電壓, 平均視在功率, 平均無效功率,最高需量發 生時間, 最高需量, 每日累計用電量度數,平均功率因數, 平均電流, 平均電壓, 平均視在功率, 平均無效功率,最高需量發生時間, 最高需量, 每日累計用電量 度數,平均功率因數, 平均電流, 平均電壓, 平均視在功率, 平均無效功率,最高 需量發生時間, 最高需量, 每日累計用電量度數,平均功率因數, 平均電流, 平均 電壓, 平均視在功率, 平均無效功率, [客制化欄位]

## 單相二迴路 日報欄位

時間索引, 日期, 電錶ID,最高需量發生時間, 最高需量, 每小時累計用電量度數, 平均功率因數, 平均電流, 平均電壓, 平均視在功率, 平均無效功率,最高需量發 生時間, 最高需量, 每小時累計用電量度數,平均功率因數, 平均電流, 平均電壓, 平均視在功率, 平均無效功率, [客制化欄位]

## 單相二迴路 月報欄位

日期索引, 日期, 電錶ID,最高需量發生時間, 最高需量, 每日累計用電量度數, 平均功率因數, 平均電流, 平均電壓, 平均視在功率, 平均無效功率,最高需量發 生時間, 最高需量, 每日累計用電量度數,平均功率因數, 平均電流, 平均電壓, 平均視在功率, 平均無效功率, [客制化欄位]

## <span id="page-51-0"></span>附錄四**: Modbus TCP** 位址對照表

PMC-5141 可透過 Modbus TCP 規範與一般 SCADA 軟體或 HMI 設備連 線,進行資訊傳遞,請注意如下規格說明。

- 位址規格為 Base 0
- 位址以 10 進位表示
- NetID設定值為 1
- 標示格式為 Float 的資料,每筆資料皆使用兩個 register 組合而成。可 參考下面程式碼將取回的 Register 處理為浮點數:

```
float register to float(short r1, short r2)
{
     float f;
     int a = \&f;a = r1:
     a++;
     a = r2;return f;
}
```
其中需注意的是:依照編譯器的不同(big endian 或 little endian),浮點數的 組成順序可能不同。例如:若 r1 代表位址 30040 的 register, r2 代表位址 30041 的 register, 如欲將 r1 和 r2 組成浮點數, 在 big endian 的系統需呼 叫:

float value = register to float(r1, r2);

而若是在 little endian 的系統則必須呼叫: float value = register\_to\_float(r2, r1);

請注意:

- 1. 若使用者無法確認編譯器種類,可分別嘗試這兩項類別,找出正確 的數據。
- 2. DWORD的組合方式可參照Float,只是將return值改為DWORD或是 Unsigned Long。

# **PMC-5141** 的 **Modbus Address** 架構表:

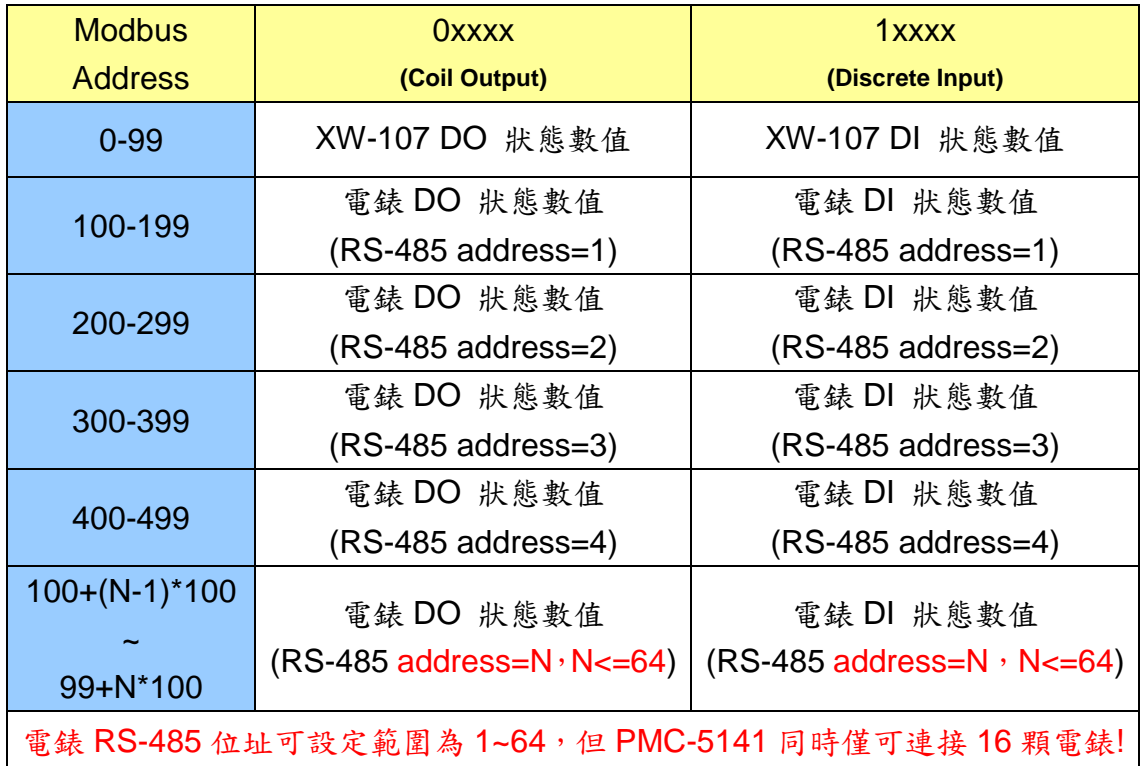

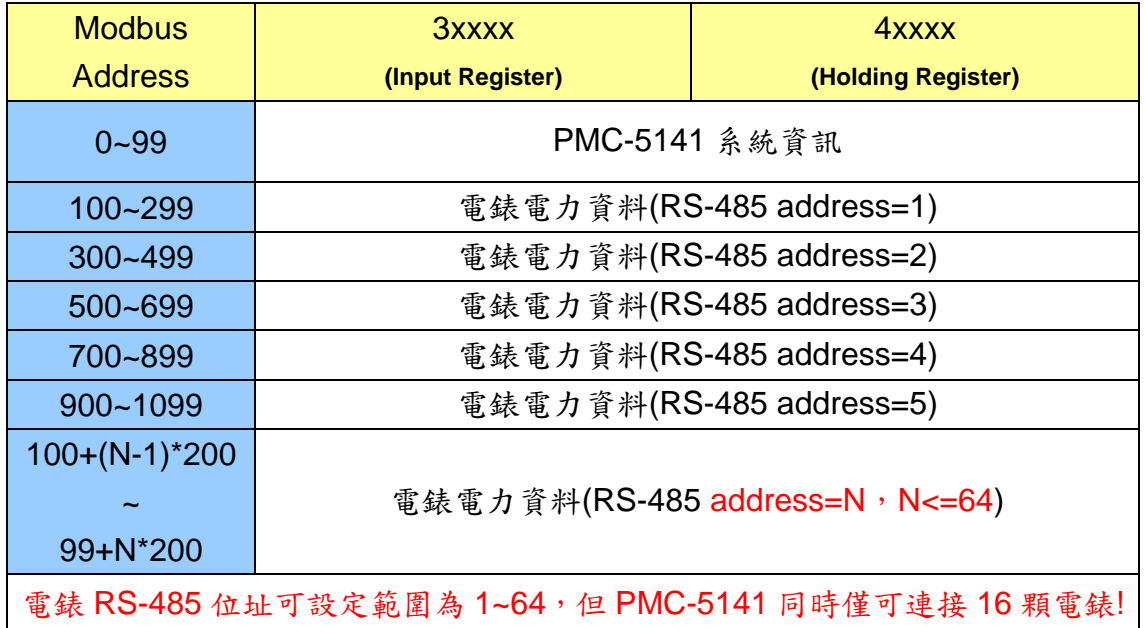

# PMC-5141 系統資訊

此區塊放置的是 PMC-5141 的系統資訊,如下表所示:

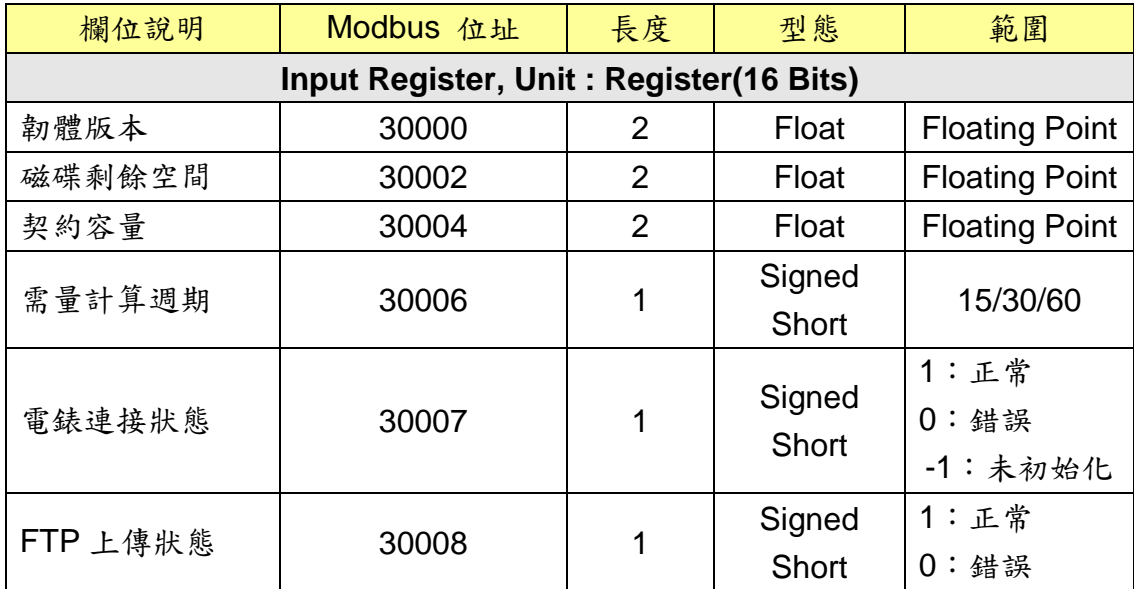

## 電錶電力資料

此區塊放置的是 PMC-5141 所連接的各個電錶電力資訊及電錶其它資訊。因三 相及單相電錶量測屬性不同,四組電力資訊分別代表不同相(三相電錶)或不同迴 路(單相電錶)的電力資訊! 電力資訊如下表所示:

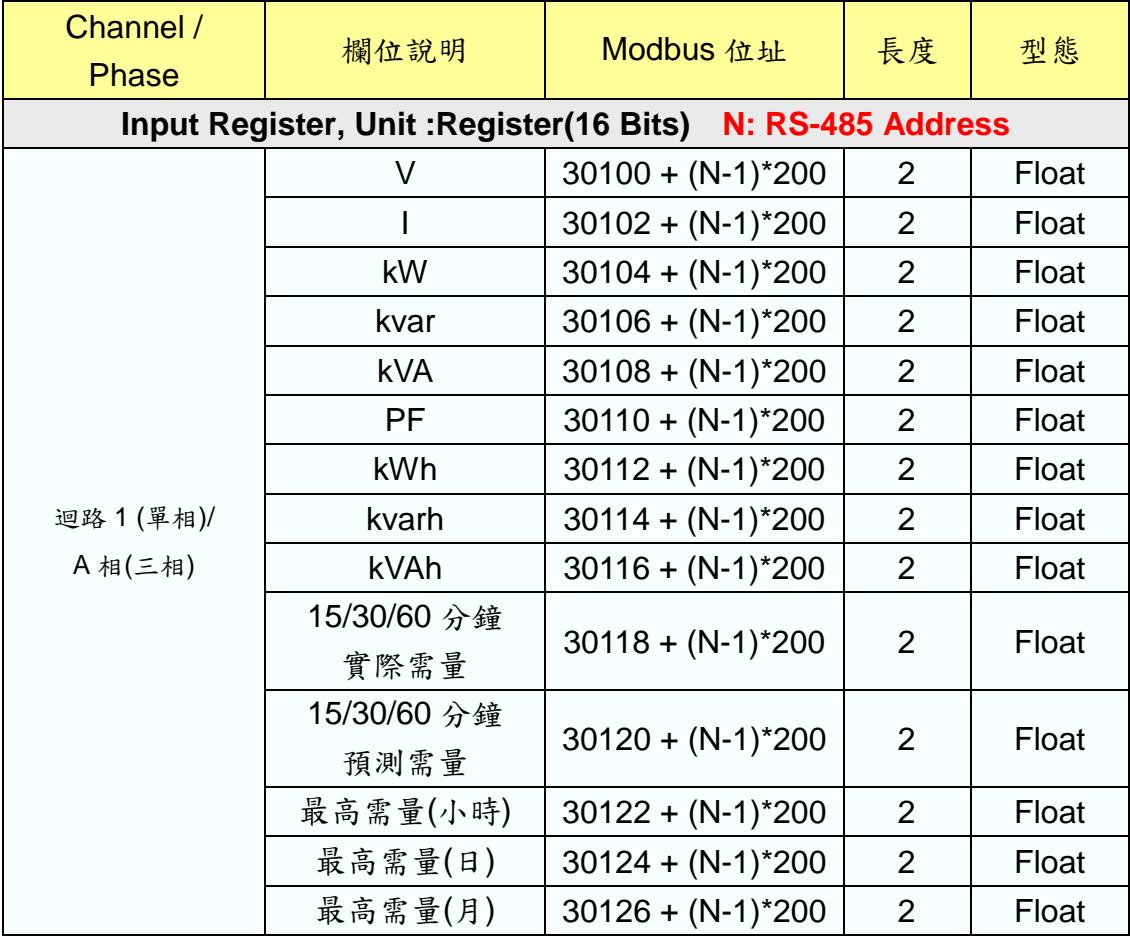

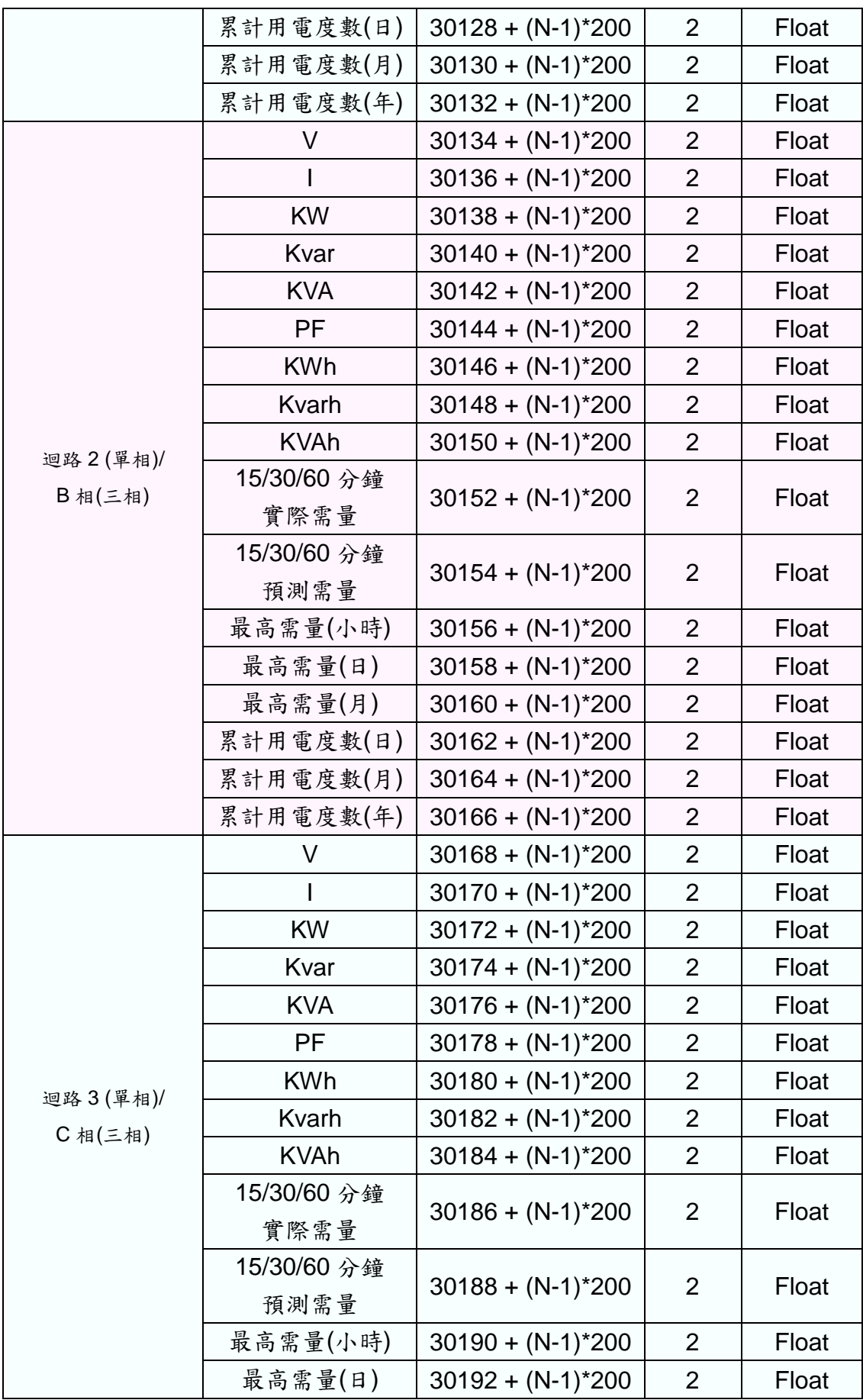

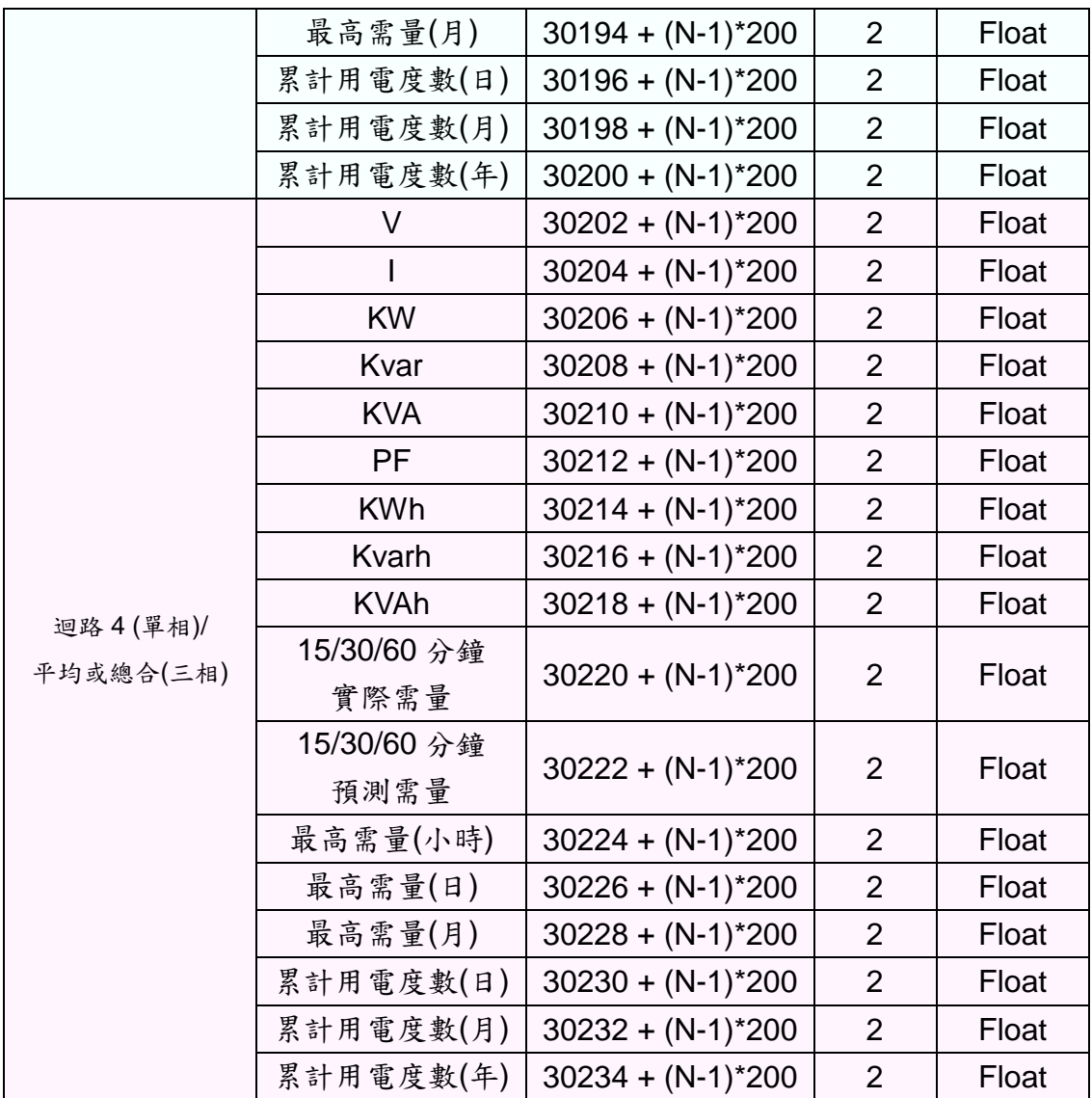

# 電錶其它資訊

此區塊放置的是PMC-5141所連接的各個電錶其它資訊。

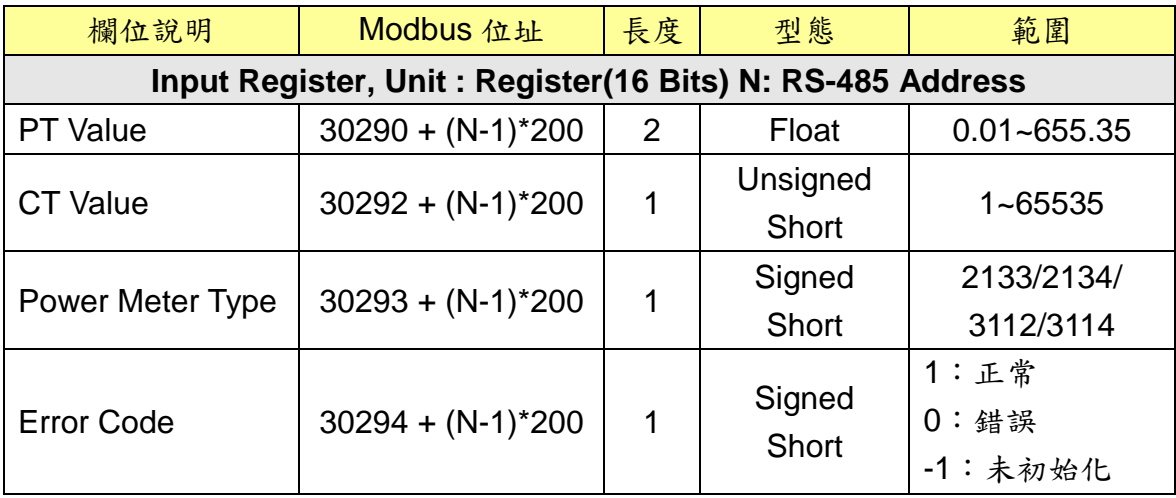